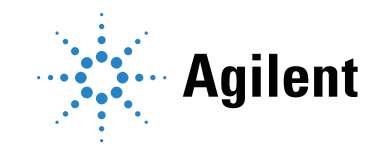

## Agilent 8860、 8890 和 990 Micro 气相色谱仪闪蒸仪

用户手册

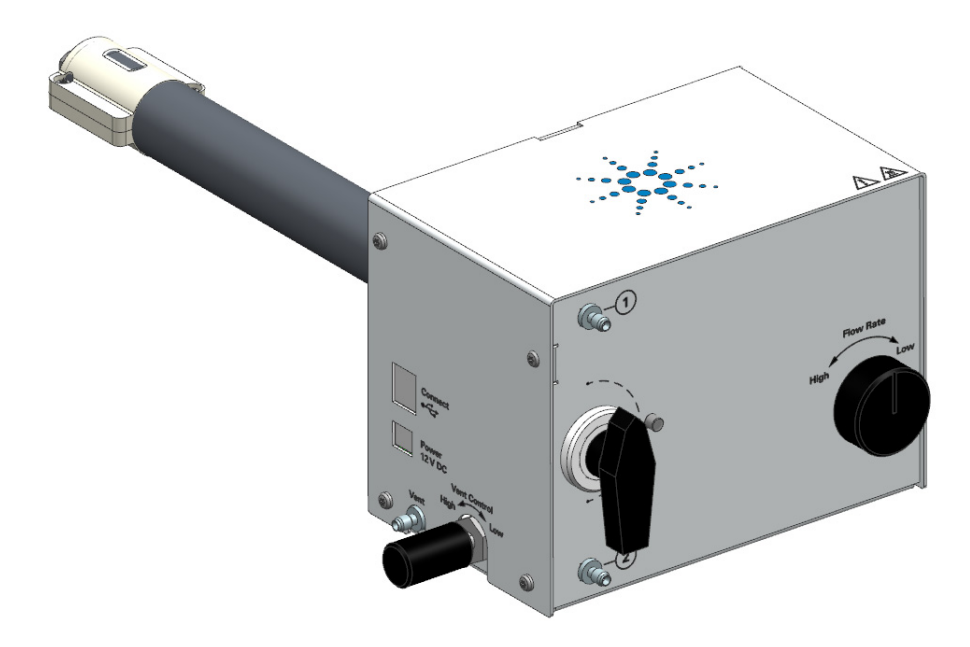

声明

© Agilent Technologies, Inc. 2021

根据美国和国际版权法,未经 Agilent Technologies, Inc. 事先同意和书面许可,不得 以任何形式、任何方式 (包括存储为电子版、 修改或翻译成外文)复制本手册的任何部分。

#### 手册部件号

G3535-97000

#### 版本

第三版, 2021 年 8 月 第二版, 2021 年 1 月 第一版, 2020 年 6 月 中国印刷

Agilent Technologies, Inc. 英伦路 412 号 外高桥保税区 中国上海,邮编为 200131

#### 担保说明

本文档内容按 " 原样 " 提供,在将来的版本中 如有更改,恕不另行通知。此外,在适用法律 允许的最大范围内, Agilent 对本手册以及此 处包含的任何信息不作任何明示或暗示担保, 包括但不仅限于适销性和针对某一特殊用途 的适用性的暗示担保。对于因提供、使用或执 行本手册或此处包含的任何信息而产生的错 误,或造成的偶然或必然的损失, Agilent 不承 担任何责任。如果 Agilent 与用户签订了单独 的书面协议,其中涉及本文档内容的担保条款 与这些条款冲突,则以协议中的担保条款 为准。

#### 技术许可

本文档中所述的硬件和 / 或软件是根据许可提 供的,只能根据此类许可的条款进行使用或 复制。

#### 权利限制说明

美国政府受限权利。授予联邦政府的软件和技 术数据权利仅包括通常提供给最终用户的那 些权利。 Agilent 根据 FAR 12.211 (技术数 据)和 12.212(计算机软件)和适用于国防部 的 DFARS 252.227-7015 (技术数据 - 商品) 以及 DFARS 227.7202-3 (商业计算机软件或 计算机软件文档中的权利)来提供软件和技术 数据方面的此常规商业许可。

安全声明

#### 小心

" 小心 " 声明表示存在危险。提醒您注 意某个操作步骤、某项操作或类似问 题,如果执行不当或未遵照提示操 作,可能会损坏产品或丢失重要数 据。除非已完全理解并符合所指出的 条件,否则请不要忽视"小心"声明 而继续进行操作。

#### 警告

" 警告 " 声明表示存在危险。提醒您注 意某个操作步骤、某项操作或类似问 题,如果执行不当或未遵照提示操 作,可能会导致人身伤亡。除非已完 全理解并符合所指出的条件,否则请 不要忽视 " 警告 " 声明而继续进行 操作。

#### 目录

[1](#page-4-0) 安全信息 [安全信息](#page-5-0) 6 [安全符号](#page-5-1) 6 [安全与规范信息](#page-6-0) 7 [一般安全注意事项](#page-6-1) 7 [装运说明](#page-9-0) 10 [清洁说明](#page-9-1) 10 [报废处置说明](#page-9-2) 10 [预期用途](#page-9-3) 10 [回收产品](#page-9-4) 10

#### [2](#page-10-0) 简介

[简介](#page-11-0) 12 [技术指标](#page-12-0) 13 [操作原理](#page-13-0) 14 [流路示意图](#page-13-1) 14 [硬件说明](#page-13-2) 14

#### [3](#page-16-0) 在 8860 GC 和 8890 GC 上安装

[准备工作](#page-17-0) 18 压缩液体/[气体样品气瓶安全](#page-17-1) 18 [检查通风条件](#page-17-2) 18 [安装所需的工具和部件](#page-17-3) 18 检查 GC [系统的兼容性](#page-17-4) 18

#### [安装](#page-19-0) 20

[准备](#page-19-1) GC 20 [安装闪蒸仪固定支架](#page-20-0) 21 [安装闪蒸仪](#page-21-0) 22 [将闪蒸仪传输线连接到](#page-23-0) GC 24 [安装外部过滤器装置](#page-23-1) 24 [连接样品气瓶](#page-24-0) 25 [连接电源线和](#page-24-1) USB 电缆 25 更新 GC [固件和驱动程序](#page-25-0) 26 配置 GC [和数据系统](#page-25-1) 26

#### [4](#page-26-0) 在 990 Micro GC 上安装

[准备工作](#page-27-0) 28

压缩液体/[气体样品气瓶安全](#page-27-1) 28 [检查通风条件](#page-27-2) 28 [安装所需的工具和部件](#page-27-3) 28 检查 GC [系统的兼容性](#page-27-4) 28 [泄漏测试](#page-27-5) 28

[安装](#page-28-0) 29

[安装固定支架和闪蒸仪](#page-28-1) 29 [将传输线连接到](#page-30-0) GC 31 [安装外部过滤器装置](#page-31-0) 32 [连接样品气瓶](#page-32-0) 33 [连接电源线和](#page-32-1) USB 电缆 33 更新 GC [固件和驱动程序](#page-32-2) 33 配置 GC [和数据系统](#page-32-3) 33

[5](#page-34-0) 操作

[闪蒸仪操作和状态](#page-35-0) 36 [闪蒸仪参数](#page-35-1) 36

8860 和 [8890 GC](#page-36-0) 操作 37

- [创建校验方法](#page-36-1) 37
- [运行样品分析](#page-37-0) 38
- [典型操作条件](#page-38-0) 39

[990 Micro GC](#page-40-0) 操作 41

- [创建校验方法](#page-40-1) 41
- [运行样品分析](#page-40-2) 41
- [典型操作条件](#page-41-0) 42

#### [6](#page-42-0) 维护和故障排除

[定期维护](#page-43-0) 44

#### [故障排除](#page-44-0) 45

[色谱图症状](#page-44-1) 45 [闪蒸仪未就绪症状](#page-48-0) 49 [加热区故障](#page-49-0) 50 [电子仪器故障排除](#page-50-0) GC 通电和通信症状 51 [检查是否有泄漏](#page-50-1) 51 [检查是否有堵塞](#page-51-0) 52 [错误消息](#page-51-1) 52

1 安全信息

<span id="page-4-0"></span>[安全信息](#page-5-0) 6 [装运说明](#page-9-0) 10 [清洁说明](#page-9-1) 10 [报废处置说明](#page-9-2) 10

为避免对用户造成任何伤害或对仪器造成任何损坏,请一定要阅读本章以及气相色谱仪 (GC) 用 户手册中的信息。

如果本手册使用的语言不是您的母语,或如果您对文本理解有疑问,请联系 Agilent 代表以获得 帮助。 Agilent 对因误解本手册中的信息而造成的任何损害或伤害概不负责。

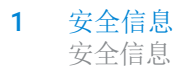

## <span id="page-5-0"></span>安全信息

### <span id="page-5-1"></span>安全符号

无论是操作仪器,还是维护或修理仪器,都必须遵守手册或仪器上的警告信息。如果不采取这些 预防措施,将会违反设计的安全标准和仪器的正确使用方法。Agilent Technologies 对客户由于不 遵守这些规范所造成的损失不承担任何责任。

有关详细信息,请参阅随附的说明。

表示高温表面。

表示危险电压。

表示接地终端。

表示存在潜在爆炸危险。

表示存在静电释放危险。

表示存在危险。 有关标记项的信息,请参阅 Agilent GC 用户文档。

表明您绝不能将该电产品 / 电子产品扔进家中废弃物里。

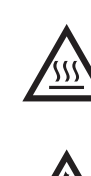

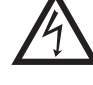

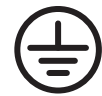

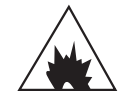

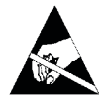

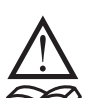

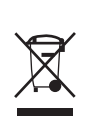

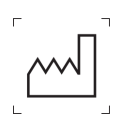

生产日期。

### <span id="page-6-0"></span>安全与规范信息

Agilent 闪蒸仪符合下列安全标准:

- 加拿大标准协会 (CSA): C22.2 No. 61010-1
- CSA/ 国家认可检测实验室 (NRTL):ANSI/UL 61010-1
- 国际电工委员会 (IEC):61010–1、 61010-2-010、 61010-2-081
- 欧洲标准 (EN): 61010-1

Agilent 闪蒸仪符合下列有关电磁兼容性

- (EMC) 和无线频率干扰 (RFI) 的规定:
- CISPR 11/EN 55011: 1组, A类
- IEC/EN 61326-1

此 ISM 设备符合加拿大 ICES-001 标准。 Cet appareil ISM est conforme a la norme NMB—001 du Canada.

注意 该闪蒸仪是根据 ISO 9001 认可的质量体系设计和生产的。提供符合性声明。

该闪蒸仪符合以下 IEC (国际电工委员会)类别:

- 安全等级 1
- 瞬态过电压类别 II
- 污染度 2

该设备经过符合国际公认的安全标准的设计与检测,并设计为在室内任何地方都可使用。切勿在 爆炸性环境中操作设备。使用本仪器时,如果不遵守制造商提供的操作规范,可能会削弱仪器的 防护功能。一旦闪蒸仪的安全保护装置受损,请切断设备的所有电源,并保护设备避免意外操 作。请联系合格的服务人员进行服务。更换部件或未经授权对仪器进行改装可能会带来安全 风险。

#### <span id="page-6-1"></span>一般安全注意事项

警告 在前处理中处理或使用化学品或在 GC 中使用化学品时,必须遵守所有适用的地方和国家实验室 安全操作规范。这包括但不限于实验室内部安全分析和标准操作过程中定义的正确使用个人防护 装备 (PPE)、正确使用存储瓶以及正确处理化学品。不遵守实验室安全操作规范可能会导致人身 伤亡。

**警告 本仪器用于对经过适当处理的样品进行色谱分析。请务必按照此手册所述,使用正确气体进行操** 作,且所应用的压力、流量和温度的值必须在指定的最大范围之内。使用本设备时,如果不遵守 制造商提供的操作规范,可能会削弱设备的防护功能。

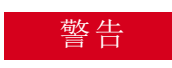

警告 如果仪器曾被用于分析危险样品,则对仪器进行任何检修或将仪器返厂修理之前,用户必须将情 况通知 Agilent 客户支持代表。

为确保设备的安全操作,请遵守下列安全操作规范:

- 请勿使用除样品之外的易燃气体 (如 H2)作为吹扫气体。可改用惰性气体 (如 N2)。
- 定期对所有供气管线和气路管路执行泄漏检查。
- 避免供气管线扭结或刺破。铺设供气管线时,应避开人多以及极冷或极热的区域。
- 为避免接触有潜在危险的电压,拆除保护板前先断开仪器的所有电源。
- 您的产品只能使用本产品随附的电源线。不要在任何其他产品上使用这种电源线。

警告 立即更换有故障或磨损的电源线。请与您的 Agilent 服务代表联系。

- 仪器应放置在适当的位置,通风良好,确保无气体和水蒸气。确保仪器周围有足够的空间, 使其能够充分冷却。
- 可能发生电击损伤时,切勿开启电源。此时,请断开电源线并联系您的 Agilent 代表。
- 提供的电源线必须插入有保护性接地连接的电源插座。
- 切勿更改外部或内部接地连接,否则可能会对您造成伤害或损坏电源。
- 电源在发货时已正确接地。为确保操作安全,无需对电气连接或电源底盘做任何更改。
- 切勿将含有易燃液体的容器放到本电源上。否则高温部件上如果溅到液体可能引发火灾。
- 切勿在没有 Agilent 维修工程师协助的情况下尝试修理或更换本手册中未说明的任何组件。 未经授权的维修或修改会导致保修索赔遭拒。
- 进行任何类型的维护之前一定要先断开交流电源。
- 客户不应尝试更换电源中的保险丝。
- 如果电源长期存放在不合适的条件下 (例如,受热、受潮等),则会造成损坏。
- 该设备经过符合国际公认的安全标准的设计与检测,并设计为在室内使用。
- 使用本电源时,如果不遵守制造商提供的操作规范,可能会削弱电源的防护功能。
- 更换部件或未经授权对电源进行改装可能会带来安全风险。
- 插入仪器的电源之前,请验证是否已正确设置本地电源的电压。
- 在断开传输线和 GC 的连接之前,关闭 GC 和闪蒸仪并等待其冷却。
- 不要对闪蒸仪使用不可中断电源 (UPS)。
- 外部电源的输入电压为 100-240V。切勿使用电压波动超过此范围的 +/- 10 % 的市电电源。
- 如果传输线磨损或损坏,应停止使用闪蒸仪,并与您所在地区的 Agilent 销售代表联系。

小心 只要电源线连接到电源上,闪蒸仪就会打开。没有"打开 / 关闭"开关。

小心 确保在维护、移动或重新放置闪蒸仪之前已拆下进样器。在移动之前,还必须正确放好所有盖子 和外壳。确保所有的盖子和外壳都是安全的。

著告 电器插座耦合器 (主输入电源线)是电源断开装置。放置仪器时,切勿影响耦合器或插头的接入。

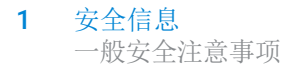

**警告 传输线工作温度很高,足以严重烫伤操作人员。**<br>第七章 人名必待闪蒸仪冷却到客温后,无进行操作,加里

务必待闪蒸仪冷却到室温后,才进行操作。如果必须对传输线进行维护,请使用扳手并配戴热防 护手套。

添加其他警告信息

警告 当 GC 或闪蒸仪通电时,请勿将电源和电源线放在 GC 或闪蒸仪顶部。

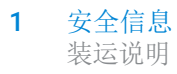

## <span id="page-9-0"></span>装运说明

执行以下步骤为装运闪蒸仪做好准备:

- 1 打包之前让闪蒸仪冷却至少 30 分钟。
- 2 盖好每个进样口和出口。
- 3 盖好所有进样口和出口管线。
- 4 总是将电源线工具包及 USB 电缆和闪蒸仪放在一起。

## <span id="page-9-1"></span>清洁说明

要保持闪蒸仪表面清洁,请参考下面给出的备注:

- 关闭 GC。
- 从电源拔下 GC 电源电缆。
- 断开闪蒸仪电源电缆连接。
- 使用软刷 (非硬质或磨损性)仔细擦掉所有尘垢。
- 如果外壳不洁净,可使用干净的软布蘸上温和洗涤剂进行清洁。切勿清洁内部。
- 切勿使用酒精或稀释剂清洁闪蒸仪。这些化学物质会损坏机箱。
- 切勿让水沾到电子元件上。
- 切勿使用压缩空气进行清洁。

## <span id="page-9-2"></span>报废处置说明

处置闪蒸仪时必须遵守您所在国家 / 地区适用的所有 (环保)规定。

## <span id="page-9-3"></span>预期用途

必须按照 Agilent 产品用户指南中说明的方法来使用 Agilent 产品。任何其他使用方法可能会导致 产品损坏或人身伤害。对于由于不正确地使用产品、未经授权对产品进行更改、调整或修改、未 能遵照 Agilent 产品用户指南中的操作过程或产品的使用违反适用的法律、法规或规定所造成的 所有损害, Agilent 概不负责。

## <span id="page-9-4"></span>回收产品

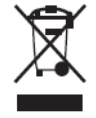

有关产品的回收利用信息,请联系您所在地区的 Agilent 销售代表处。

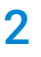

## 2 简介

<span id="page-10-0"></span>简介 [12](#page-11-0) [技术指标](#page-12-0) 13 [操作原理](#page-13-0) 14

本章介绍了 Agilent 闪蒸仪的工作原理、闪蒸仪性能、系统的一些重要功能和硬件组件。

# <span id="page-11-0"></span>简介

Agilent GC 闪蒸仪的设计目的是使液化气体快速汽化,作为气相色谱分析前的样品预处理的一种 方法。在汽化液化样品时,重要的是要理解蒸发和汽化的区别。蒸发随温度的升高而逐渐发生, 而汽化是随压降而发生。对于包含高沸点 (bp) 和低沸点样品的混合样品,蒸发会使低沸点分子先 气化并向 GC 移动,而高沸点分子留在液相中,这就导致了分馏。它将不再准确地代表气瓶中的 样品。

为了使样品在从液态到气化状态的转变过程中保持样品组分,Agilent 闪蒸仪使用了减压调节器,它 会造成一个剧烈而突然的压降,使高压液体能够通过其孔口,以确保所有化合物在同一时间汽化。 这种减压调节器可以处理高达 1000 psi 的进样口压力,出口压力的出厂设置为 12 psi +/-2.5 psi (保护 Micro GC 进样器模具的安全压力)。它能够为不同压力的样品提供一致的压力输出,这对 于产生可重现的 GC 性能至关重要。同时,对调节器和传输线进行加热以防止冷凝。输出流量可 通过针阀进行调整。对流路中的管线进行去活处理,以避免吸附活性组分。调整三个关键变量 (即温度、压力和流量)有助于确保正确的汽化和准确的分析结果。

GC 闪蒸仪采用外接电源适配器供电,并通过 USB 串行电缆由气相色谱仪 (GC) 进行控制。GC 闪 蒸仪的主要组件包括:

- 两个气态或液化样品入口,可通过手动 2 位 3 通阀切换
- 加热调节器 (汽化室),温度由 GC 设置和控制,并显示在 GC 软件中
- 加热的传输线,保持在恒定的 100 °C
- 机械针阀,用于在通风管道中进行吹扫。用户需要手动打开 / 关闭阀以开始和结束吹扫。

• 机械针阀,用于调整样品管中的气体流量。用户应根据需要手动调整进入 GC 的气体流量。 闪蒸仪参数列在下表中:

#### 表 1 闪蒸仪参数

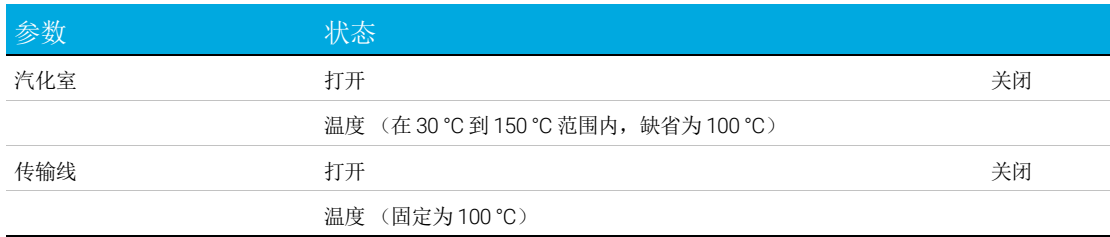

当与 Agilent 990 Micro GC 一起使用时,闪蒸仪安装到 Micro GC 一侧,传输线直接连接到前进 样口。

当与 Agilent 8860 或 8890 GC 一起使用时, GC 闪蒸仪安装在后进样口相邻的位置。

## <span id="page-12-0"></span>技术指标

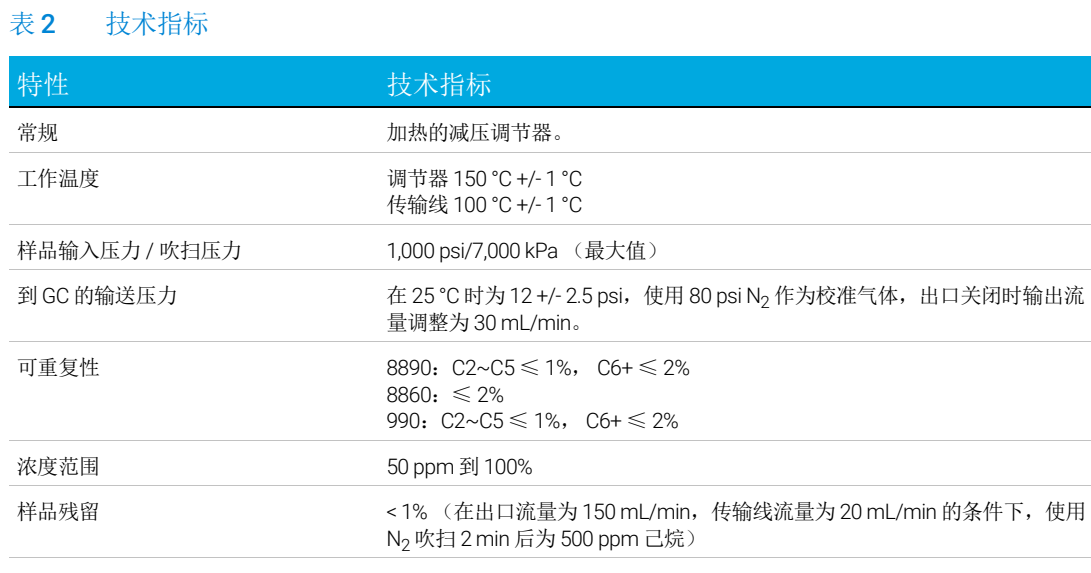

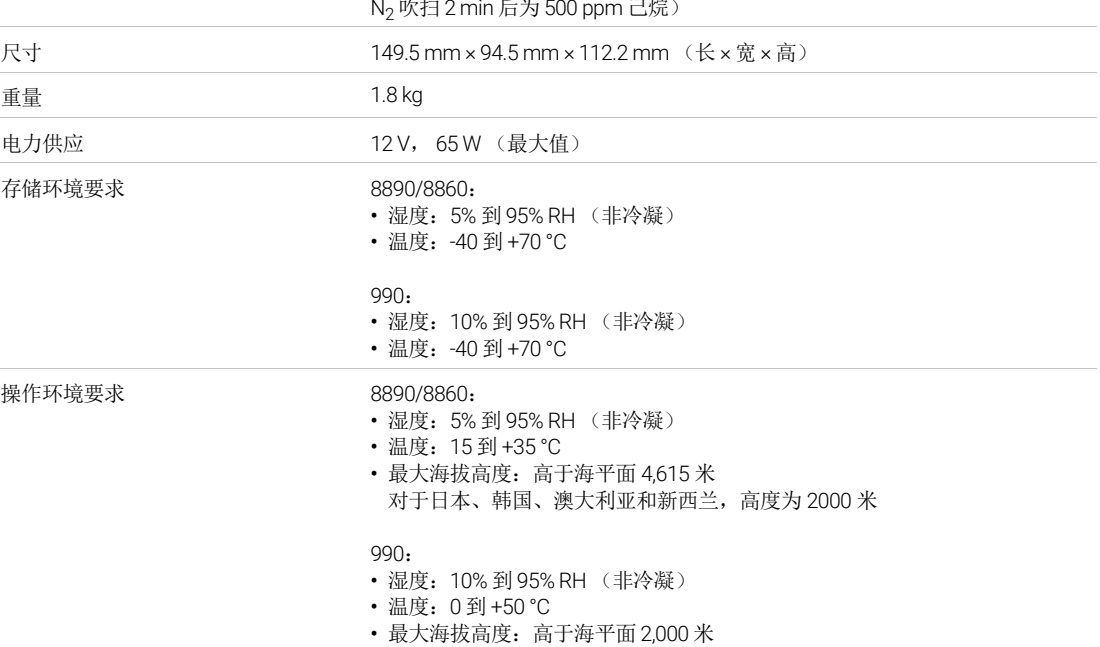

注意 网蒸仪适合室内使用。避免腐蚀性化学物质、气体、灰尘进入闪蒸仪,或有颗粒堆积。还应避免 空调、加热器、石墨炉或风扇直接对着闪蒸仪排气。

## <span id="page-13-0"></span>操作原理

<span id="page-13-1"></span>流路示意图

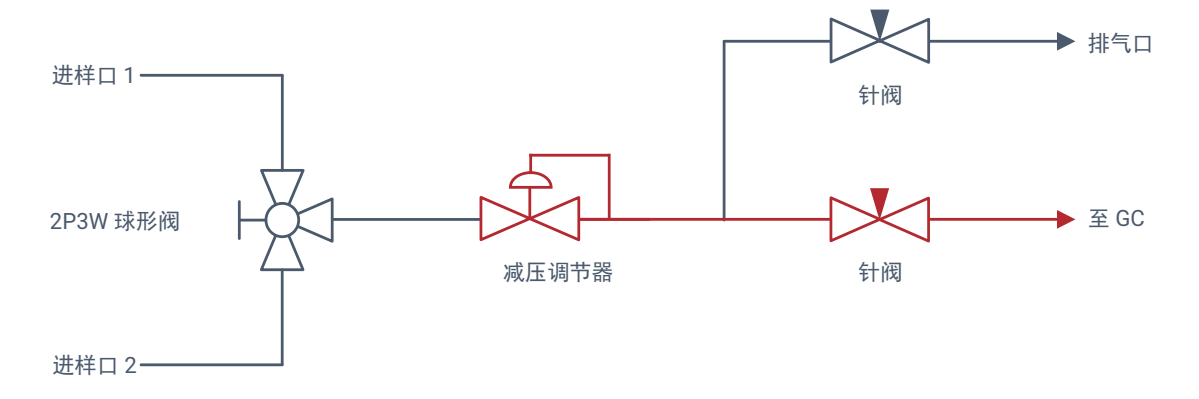

注意: 2P3W = 2 位 3 通, 红色表示加热部件。

图 1. 闪蒸仪内部流路

### <span id="page-13-2"></span>硬件说明

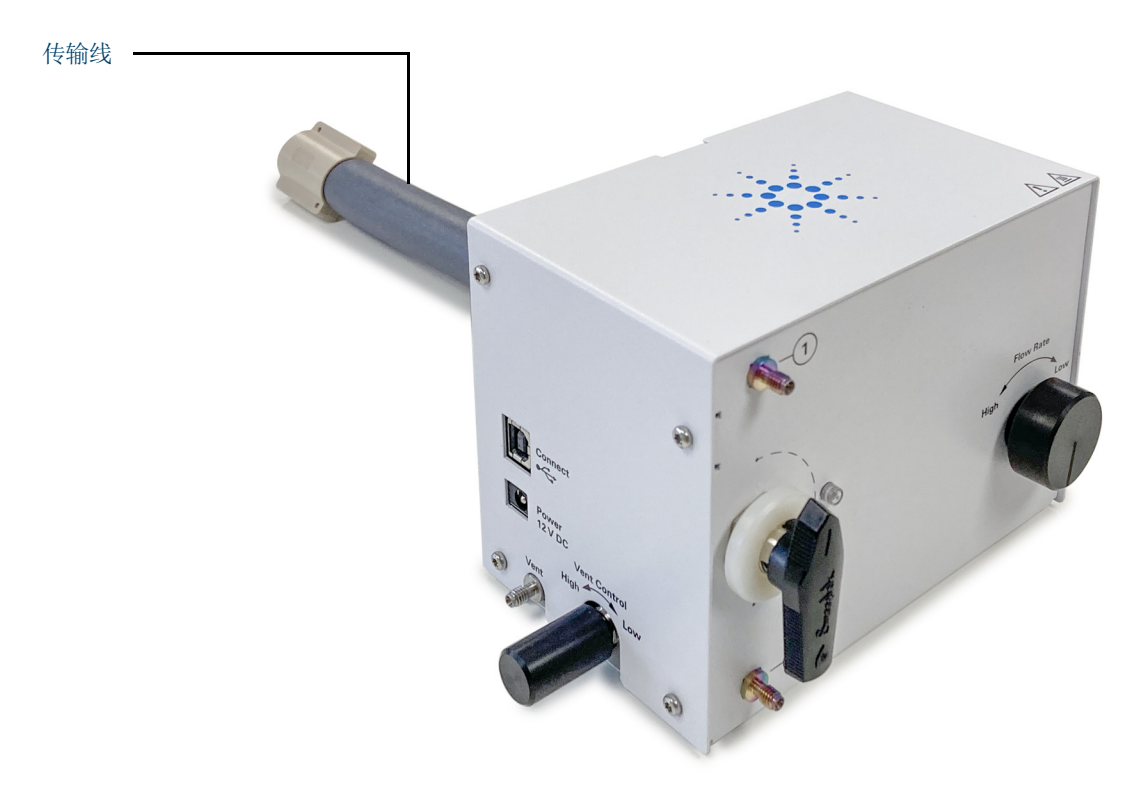

图 2. GC 闪蒸仪

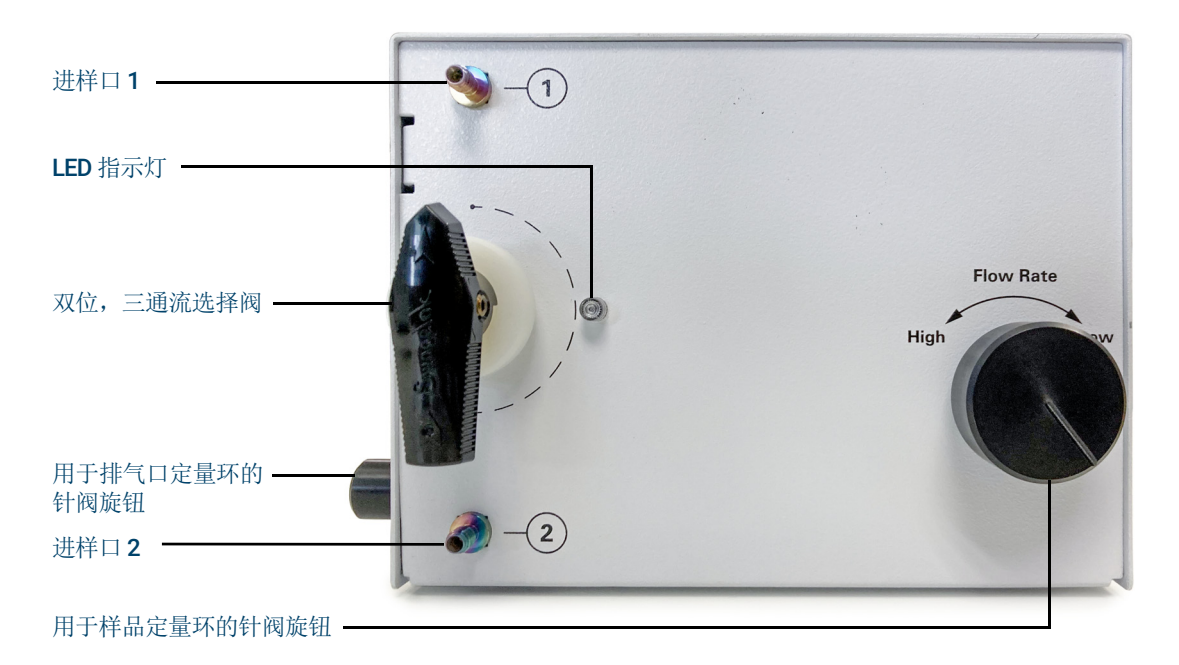

图 3. GC 闪蒸仪的进样口侧 (前视图)

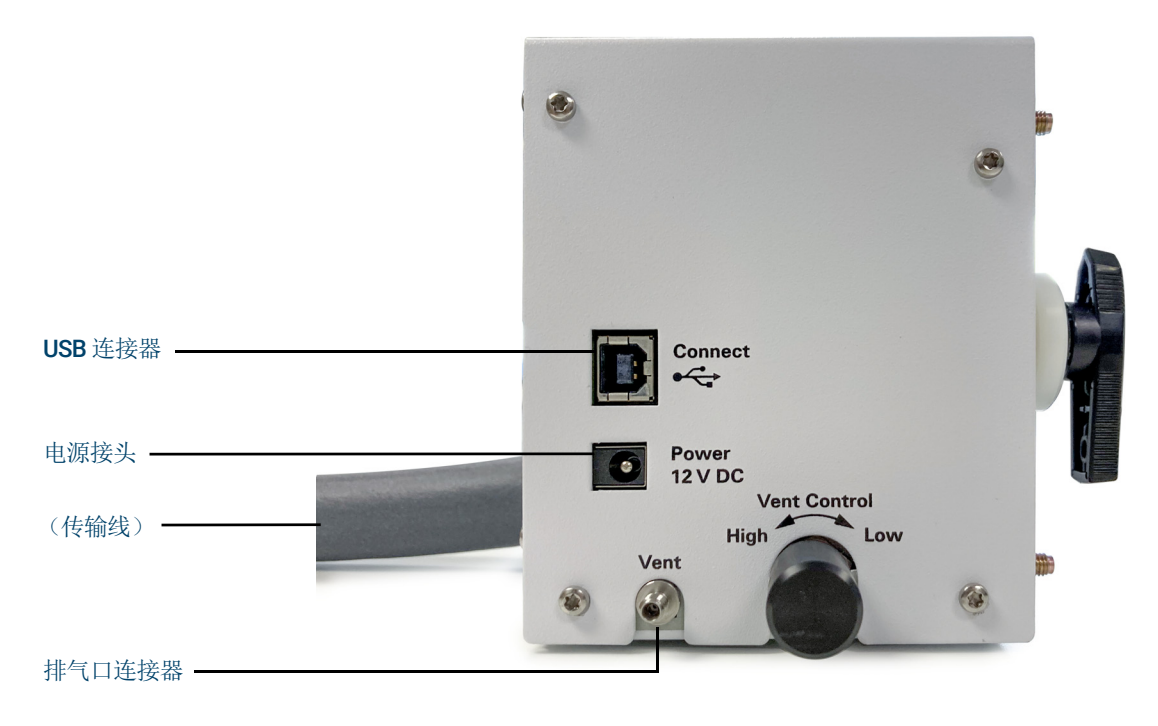

图 4. GC 闪蒸仪的排气口侧 (左视图)

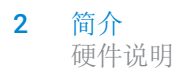

# 3 在 8860 GC 和 8890 GC 上安装

<span id="page-16-0"></span>[准备工作](#page-17-0) 18 安装 [20](#page-19-0)

## <span id="page-17-0"></span>准备工作

### <span id="page-17-1"></span>压缩液体 / 气体样品气瓶安全

闪蒸仪可协助处理高压液体和气体样品。确保您熟悉压缩样品气瓶的安全使用规程。

### <span id="page-17-2"></span>检查通风条件

为了达到安全和环保要求,应确保闪蒸仪和 GC 排气口排出的废气与通风系统连接。

#### <span id="page-17-3"></span>安装所需的工具和部件

- Torx T-20 螺丝刀, 1 件
- 5/16 英寸扳手, 2 件
- 接地管,部件号 G3535-20038, 1 件
- 闪蒸仪固定支架,部件号 G3535-00032, 1 件
- 螺丝 M4\*8,部件号 0515-2113, 3 件
- 螺丝 M4\*40 (长),部件号 0515-2195, 1 件
- 螺丝 M4\*18 (短),部件号 0515-3034, 2 件
- 电缆夹,部件号 1400-1820, 2 件
- 垫圈,部件号 2190-0599, 4 件
- 接头,部件号 0100-0124, 1 件
- 过滤器工具包,部件号 G3535-60008, 1 件
- USB 电缆,部件号 8121-3060, 1 件
- 磁芯铁氧体,部件号 9170-2626, 1 件

#### <span id="page-17-4"></span>检查 GC 系统的兼容性

闪蒸仪附件安装在后进样口顶部。它与下列部件不兼容:

- ALS 样品盘
- 安装在后进样口的进样器
- 安装在后进样口上的任何其他附件

#### 硬件

闪蒸仪假定使用气体进样阀和阀箱。如果没有,则在安装闪蒸仪之前安装并验证正确的操作。

<span id="page-18-0"></span>固件和软件

闪蒸仪需要 GC 固件 2.1.x 版或更高版本。检查 GC 固件版本:

- 8890: 在触摸屏上, 转到 Settings (设置) > About (关于)。
- 8860:固件版本显示在主屏幕底部。

要获得最新的固件版本或 Agilent GC Firmware Update Utility, 请访问 Agilent 网站, 地址是 www.agilent.com,或与您的 Agilent 服务代表联系。

如果使用 Agilent 色谱数据系统(如 OpenLab), 闪蒸仪需要 GC Drivers 3.3 版或更高版本。在开 始之前,更新数据系统中的 GC Drivers。

该驱动程序支持与下列平台进行连接 / 通讯:

- OpenLab CDS 2.1-2.5 (VL)
- OpenLab CDS ChemStation Edition C.01.07-C.01.10 (VL)
- OpenLab CDS EZChrom Edition A.04.06-A.04.09 (VL&COMPACT)
- GC/MS MassHunter Acquisition 10.0
- EZChrom Elite 3.3.2 SP2

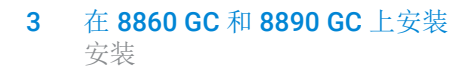

<span id="page-19-0"></span>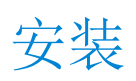

此过程说明如何在 8860 或 8890 气相色谱仪 (GC) 上安装 Agilent GC 闪蒸仪。

警告 请参考 GC 附带的安全手册, 以了解在维护仪器时可能存在的危险。使用浏览器界面访问该手册, 或从 [www.agilent.com](http://www.agilent.com) 进行下载。

### <span id="page-19-1"></span>准备 GC

- 1 如果安装了 MS, 则冷却并放空 MS。有关详细信息, 请参考 MSD 的操作手册。
- 2 在 GC 触摸屏(仅限 8890)上或在浏览器界面中,导航到 Maintenance (维护) > Instrument (仪器) > Perform Maintenance (执行维护), 然后将 GC 置于 Maintenance Mode (维护模 式)。或者,将 GC 柱箱温度设置为 40 °C。关闭进样口、检测器、阀箱和其他加热器。
- 3 当 GC 冷却到安全处理温度时,关闭 GC 并拔下电源线。
- 4 卸下后进样器和固定柱 (如果有)。
- 5 从进样口盖板卸下两个 Torx T-20 螺丝。保留螺丝以备日后使用。

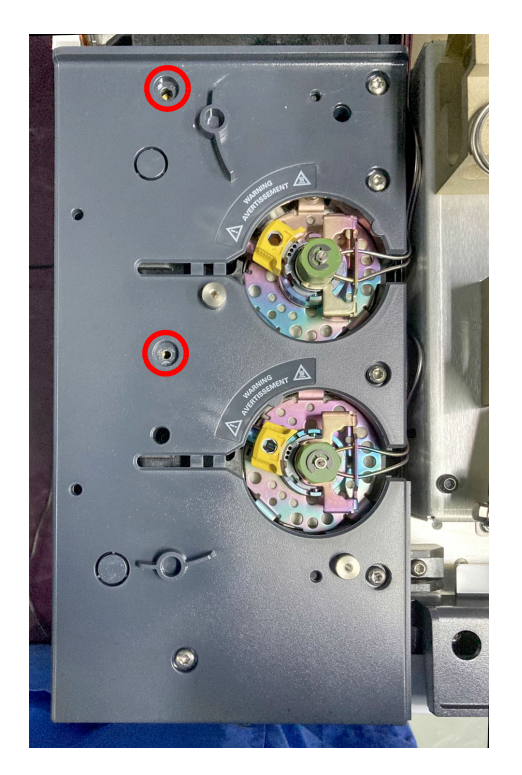

- 6 按下左右两个按钮,从 8860/8890 GC 卸下气路顶盖,并将其放在一旁。
- 7 抬起 GC 检测器盖板。

### <span id="page-20-0"></span>安装闪蒸仪固定支架

8 将接地管 (部件号 G3535-20038)插入孔中。

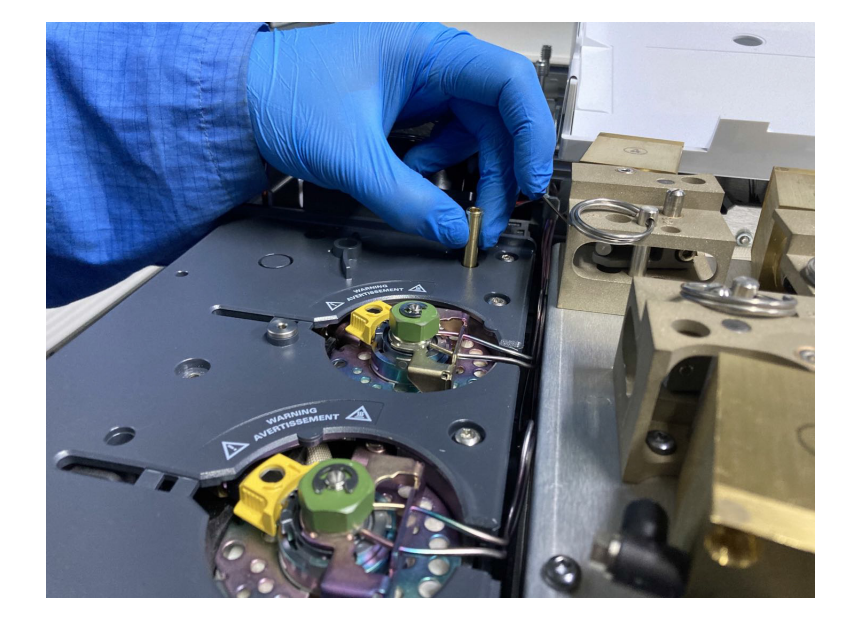

9 将闪蒸仪固定支架(部件号 G3535-00032) 安装在 8890/8860 后进样口顶部: 将安装工具包 中提供的两个短螺丝 (M4\*18) 放在位置 1 和 2 处, 将带有垫圈的长螺丝 (M4\*40) 放在插有接 地管的位置 3 处, 用 Torx T-20 螺丝刀拧紧这三个螺丝。

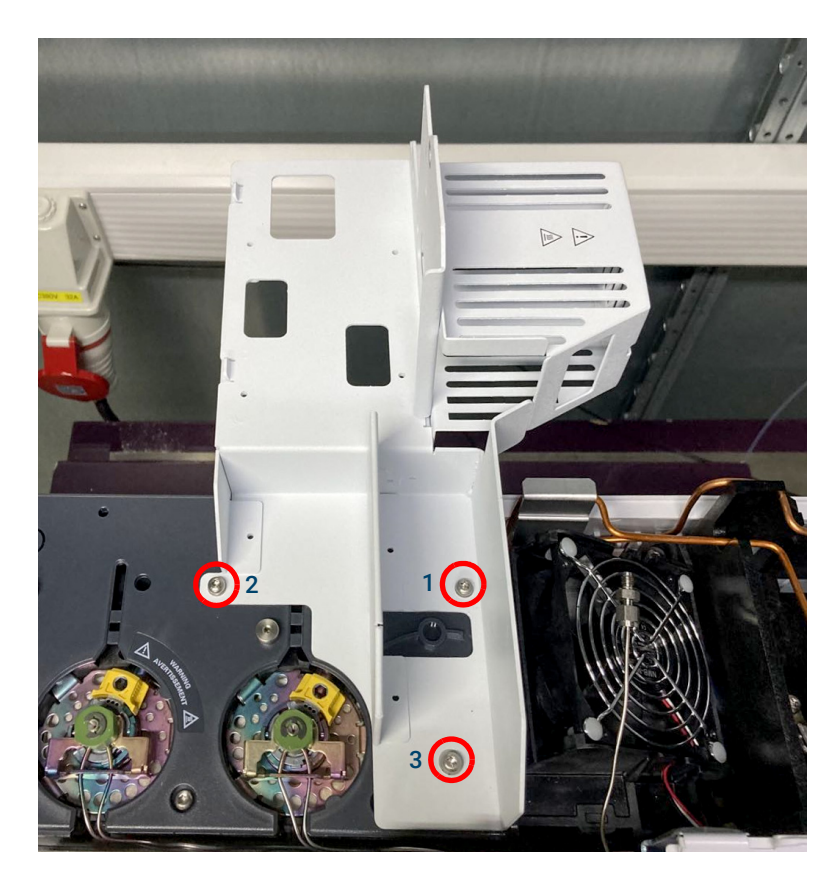

## <span id="page-21-0"></span>安装闪蒸仪

1 将闪蒸仪传输线端插入闪蒸仪固定支架 (部件号 G3535-00032)上的方孔中。

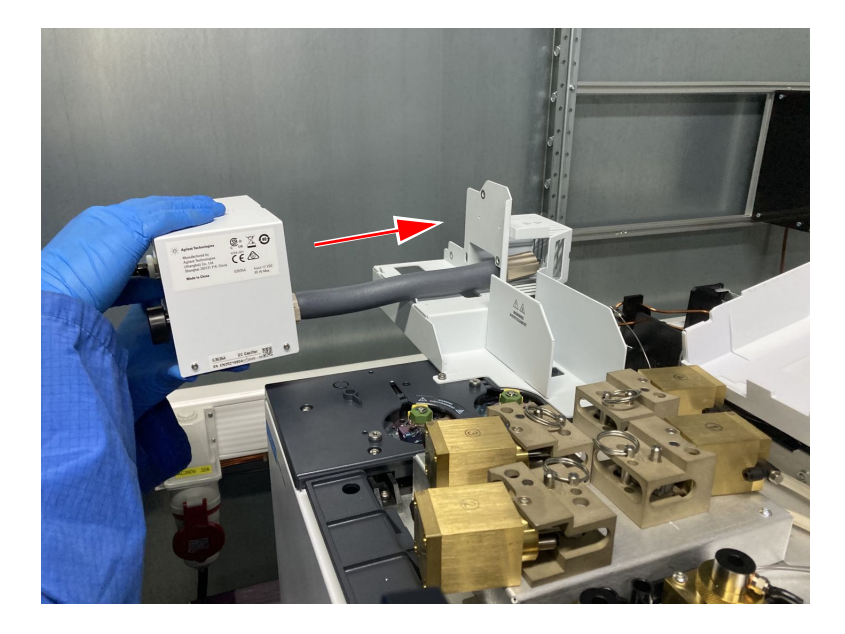

2 如图所示弯曲传输线,然后小心地将传输线穿过引导外壳。

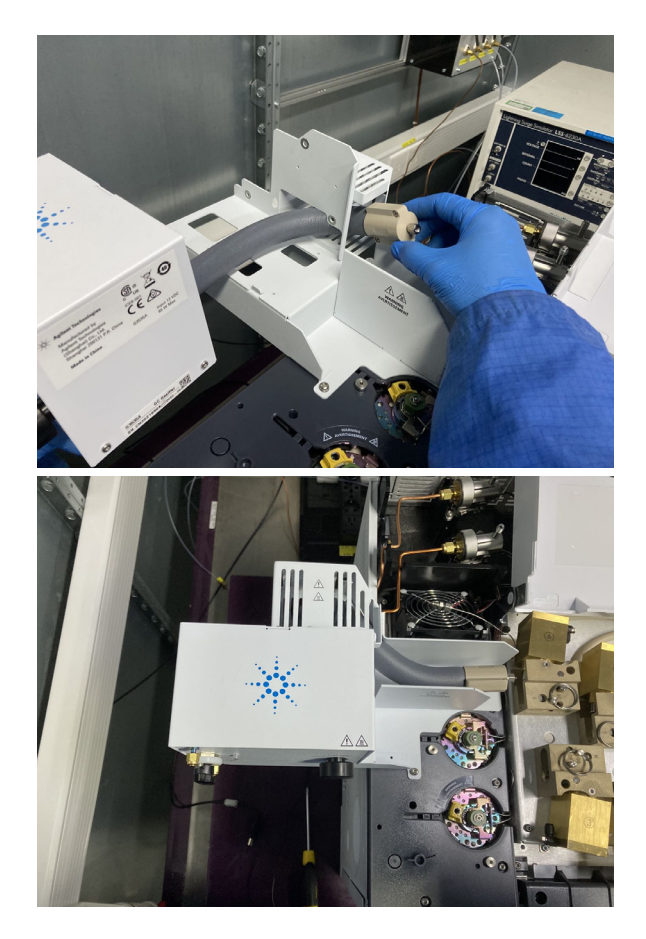

#### 3 在 8860 GC 和 8890 GC 上安装 安装闪蒸仪

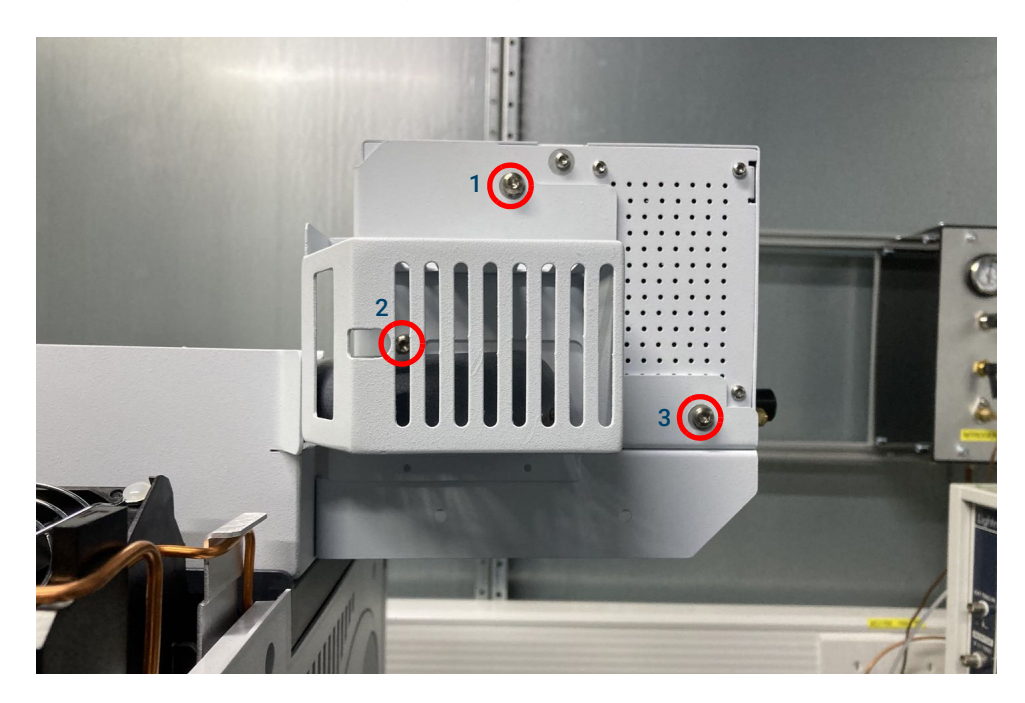

使用 Torx T-20 螺丝刀以及三个 (M4\*8mm) 螺丝和三个垫圈将闪蒸仪固定到支架。

将两个电缆夹安装到闪蒸仪固定支架 (部件号 G3535-00032)后面的孔中。

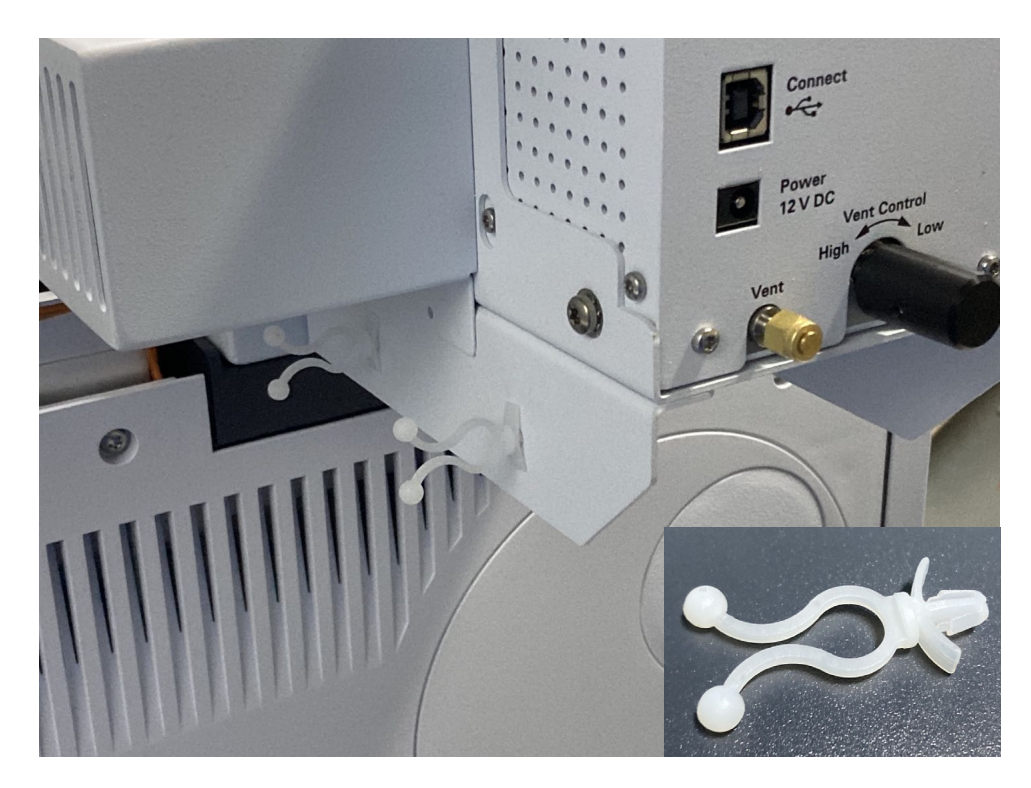

### <span id="page-23-0"></span>将闪蒸仪传输线连接到 GC

- 1 如下所示,弯曲连接到气体进样阀的 " 样品引入 "1/16 英寸管线。为避免冷凝点," 样品引入 " 管线应尽可能短。如果需要,可以使用管切钳切割 " 样品引入 "1/16 英寸管线。确保切割末 端干净,没有毛刺。
- 2 使用接头(部件号 0100-0124)连接闪蒸仪传输线和 GC" 样品引入 "1/16 英寸管线,使用 5/16 开口扳手拧紧两个螺母。

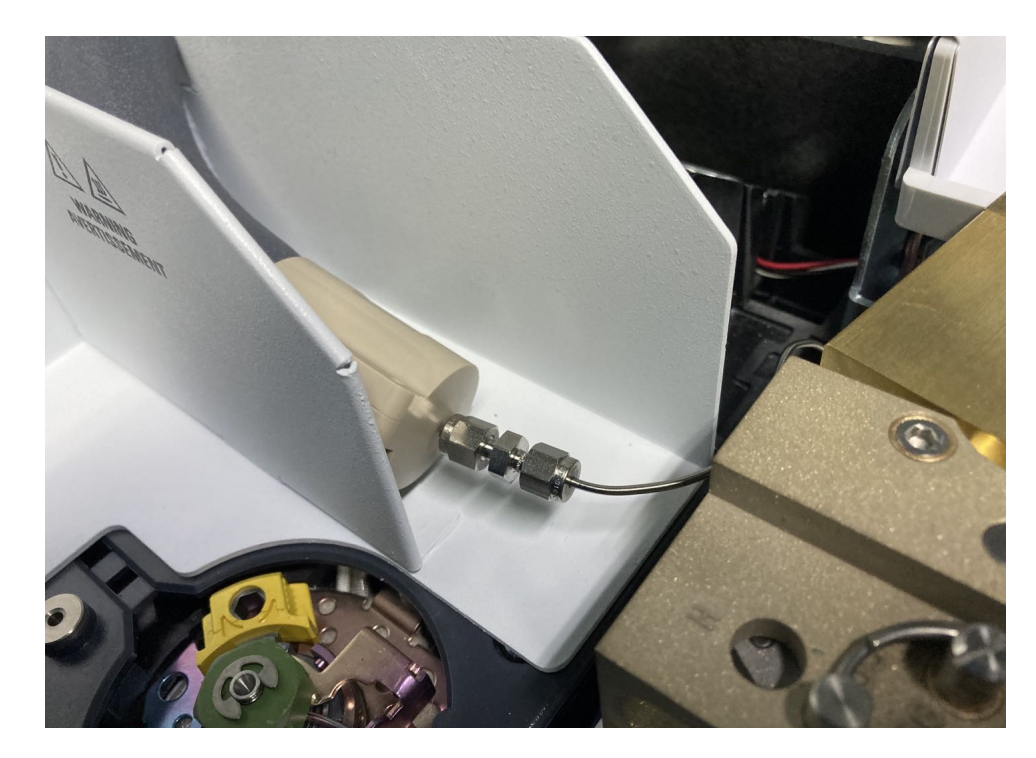

### <span id="page-23-1"></span>安装外部过滤器装置

建议使用过滤器工具包 (部件号 G3535-60008)作为 Agilent 闪蒸仪的预过滤器。过滤器工具包 包含过滤器组件(过滤器主体和 7 µm 烧结滤芯)、1/8 英寸 SST 管线(带 1/16 英寸异径管线)、 UltiMetal 涂层 SST 管线和密封垫圈组和螺母。

尽量清除引入闪蒸仪的样品中的粒状污染物[。图](#page-24-2) 5 说明了外部样品过滤器组件结构。

Agilent 建议定期更换外部过滤器装置 (可订购烧结滤芯, 部件号: 3150-0404)。要安装烧结滤 芯,必须用手将过滤器组件的凸形部分拧紧到过滤器组件的凹形部分中,然后使用 9/16 英寸扳 手拧 1/8 圈。过滤器凹形部分上的箭头要朝向进样口。下面两张图说明了过滤器组件及其安装以 及如何更换烧结滤芯。

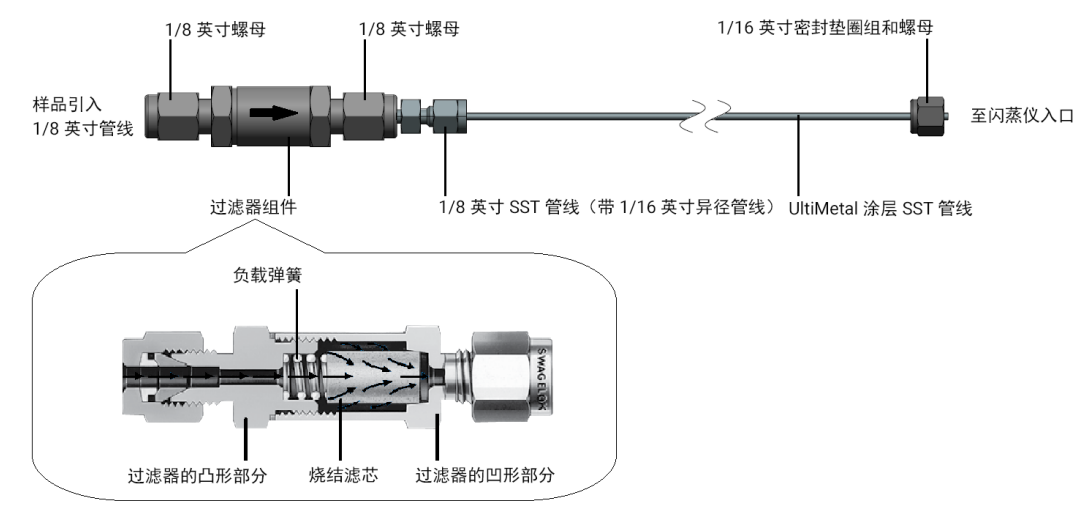

<span id="page-24-2"></span>图 5. 闪蒸仪外部过滤器组件结构

### <span id="page-24-0"></span>连接样品气瓶

- 1 使用 5/16 英寸扳手将 LPG 或高压样品连接到装有过滤器装置的进样口 1 或 2。
- 2 在排气出口处连接一条长通风管道,安全地将有害气体引导至通风橱或其他适当的排气口。

### <span id="page-24-1"></span>连接电源线和 USB 电缆

- 1 将磁芯铁氧体 (部件号 9170-2626)锁定到 USB 电缆, 距离闪蒸仪一侧的 USB 连接器约 50 cm。
- 2 将闪蒸仪 USB 电缆的一端连接到闪蒸仪一侧,另一端连接到 GC 的 USB1 或 USB2。
- 3 将 USB 电缆和电源电缆插入两个电缆夹,并锁住电缆夹。

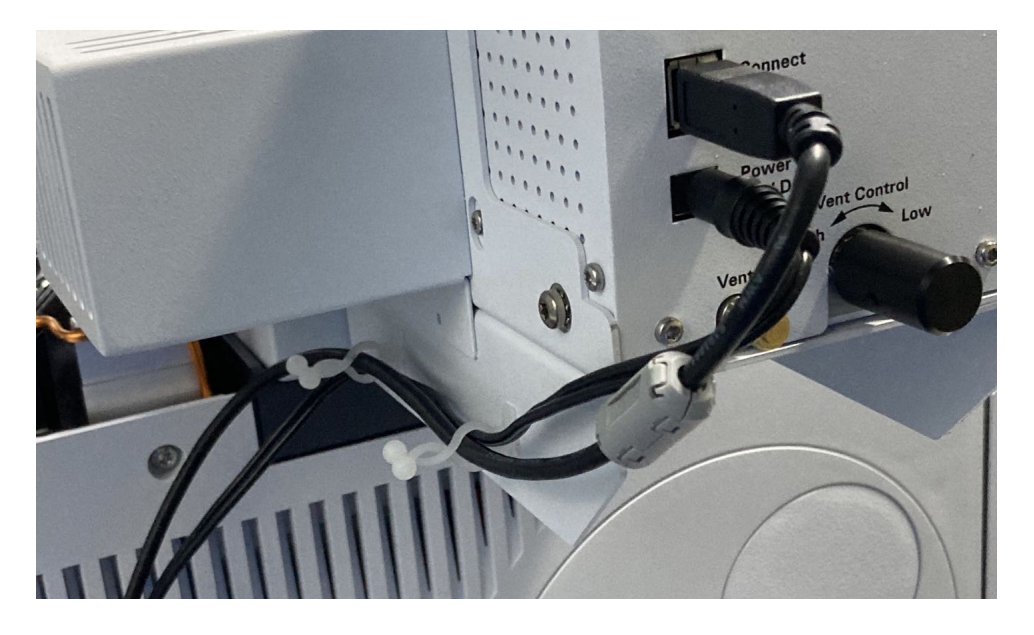

- 4 将电源接头连接到闪蒸仪,然后将电源线插入合适的电源。
- 5 插入 GC 电源线并打开 GC。

### <span id="page-25-0"></span>更新 GC 固件和驱动程序

Agilent 闪蒸仪需要第 [19](#page-18-0) 页中列出的固件和驱动程序最低版本。可以从 Agilent 网站下载最新的 固件和驱动程序版本,地址是 [www.agilent.com/chem](http://www.agilent.com/chem),也可以联系您所在地区的 Agilent 销售 代表。

注意 未能更新固件和驱动程序将会导致无法识别和控制闪蒸仪。

### <span id="page-25-1"></span>配置 GC 和数据系统

Agilent OpenLab CDS、 Agilent OpenLab CDS ChemStation Edition、 Agilent GC/MS MassHunter Acquisition 和 Agilent OpenLab CDS EZChrom Edition 数据系统包含有关所使用的进样设备的信 息。闪蒸仪硬件安装完成后,更新 GC 配置。有关详细信息,请参阅您的数据系统文档。

# 4 在 990 Micro GC 上安装

<span id="page-26-0"></span>[准备工作](#page-27-0) 28 安装 [29](#page-28-0)

## <span id="page-27-0"></span>准备工作

### <span id="page-27-1"></span>压缩液体 / 气体样品气瓶安全

闪蒸仪可协助处理高压液体和气体样品。确保您熟悉压缩样品气瓶的安全使用规程。

### <span id="page-27-2"></span>检查通风条件

为了达到安全和环保要求,应确保闪蒸仪和 GC 排气口排出的废气与通风系统连接。

### <span id="page-27-3"></span>安装所需的工具和部件

- Torx T-20 螺丝刀, 1 件
- 5/16 英寸扳手, 1 件
- 过滤器工具包,部件号 G3535-60008, 1 件
- 闪蒸仪固定支架,部件号 G3535-00016, 1 件
- 螺丝 M4\*8,部件号 0515-2113, 3 件
- USB 电缆,部件号 8121-3060, 1 件
- 磁芯铁氧体,部件号 9170-2626, 1 件

### <span id="page-27-4"></span>检查 GC 系统的兼容性

在连接闪蒸仪之前,检查以确认系统满足以下软件要求。

<span id="page-27-6"></span>固件和软件

闪蒸仪需要 Micro GC 固件 1.04 版或更高版本。

该驱动程序支持与下列平台进行连接 / 通讯:

- OpenLab CDS 2.1-2.5 (VL)
- OpenLab CDS ChemStation Edition C.01.06-C.01.10 (VL)
- OpenLab CDS EZChrom Edition A.04.06-A.04.09 (VL&COMPACT)

#### <span id="page-27-5"></span>泄漏测试

要首次启动闪蒸仪,或在长时间闲置后,Agilent 建议您执行泄漏检查,以确保安全。有关详细操 作过程,请参[阅故障排除部](#page-44-2)分的第 51 [页的检查是否有泄漏](#page-50-2)。

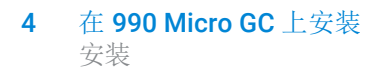

<span id="page-28-0"></span>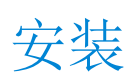

## <span id="page-28-1"></span>安装固定支架和闪蒸仪

1 将闪蒸仪和固定支架并排放在下图所示位置,并将传输线对准支架上的孔。

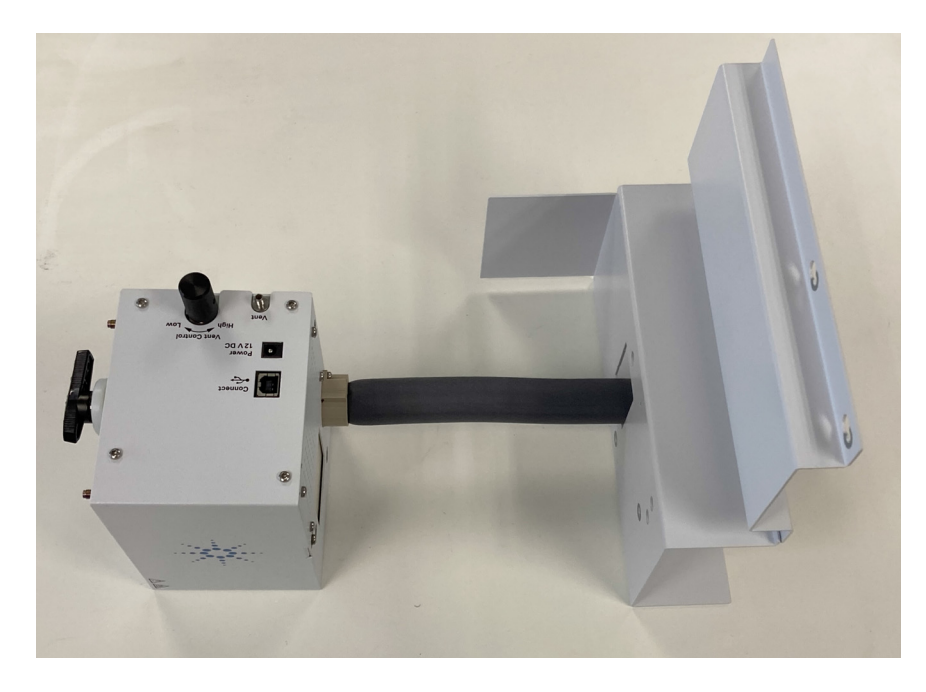

2 使用两个 Torx T-20 螺丝将闪蒸仪 II 安装到支架上。

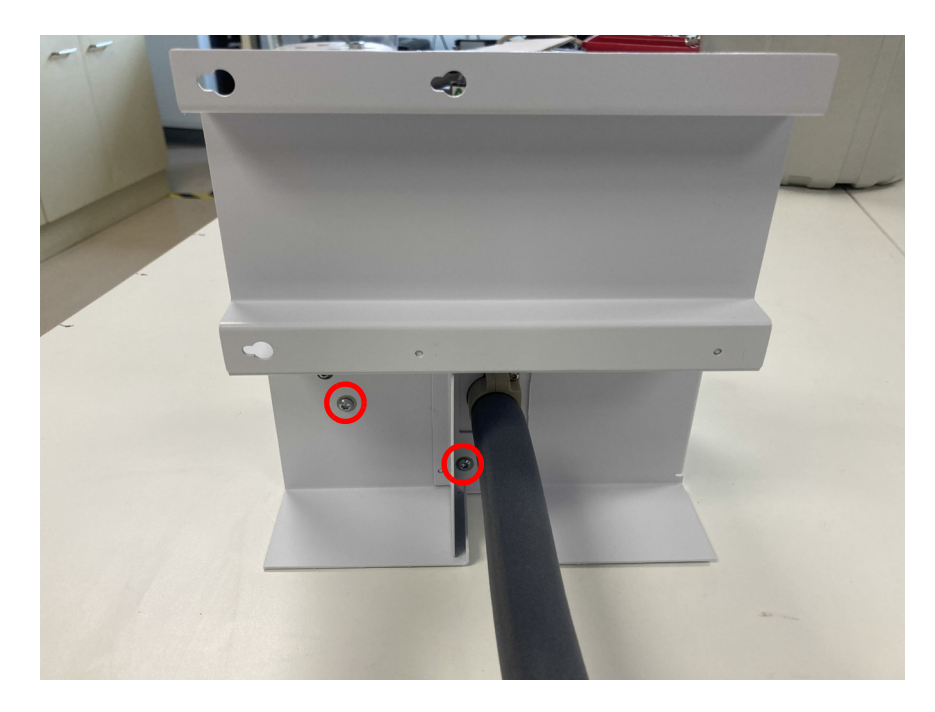

- $\bullet$  $\bigodot$
- 3 将三个 Torx T-20 螺丝(部件号 0515-2113,以前的部件号是 CP86757)连接到 990 Micro GC 左侧,让它们足够松,这样就可以安装支架了。

4 将传输线弯曲到支架的狭缝中,这样支架就可以连接到 990 Micro GC 的左侧。

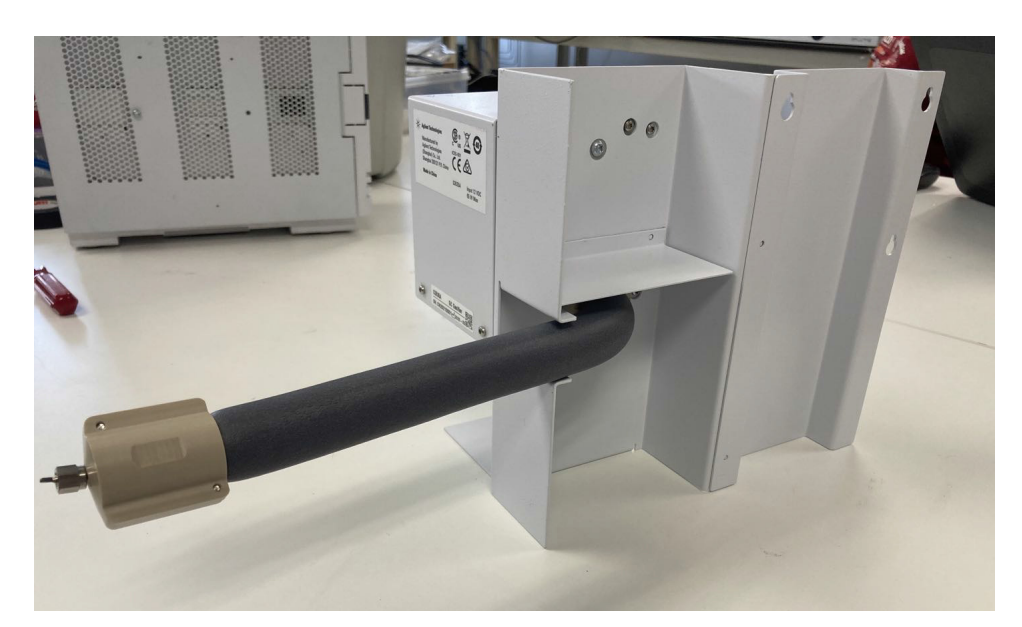

- ,,,,,,,,,,  $\bigcirc$ O NE 133333  $\bigcap$
- 5 将固定支架上的孔对准 GC 侧面的螺丝。将固定支架和闪蒸仪滑入到位,然后拧紧三个 Torx T-20 螺丝以固定闪蒸仪。

## <span id="page-30-0"></span>将传输线连接到 GC

使用 5/16 英寸扳手将闪蒸仪传输线直接连接到 990 Micro GC 进样口。

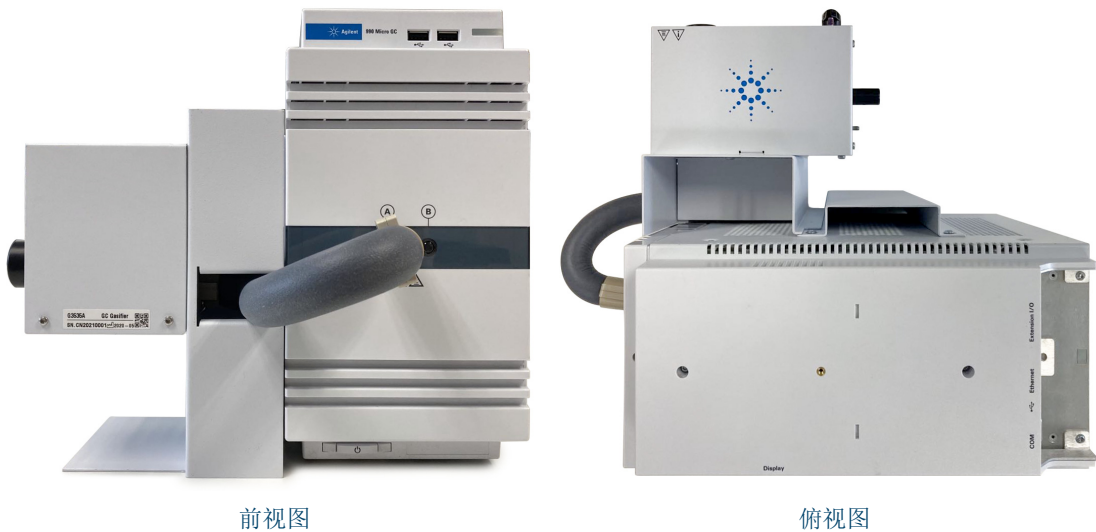

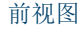

图 6. 连接到 990 Micro GC 的传输线

使用 Micro GC 界面 (Web 用户界面、本地用户界面或 OpenLab)设置适当的调节器和传输线 温度。

### <span id="page-31-0"></span>安装外部过滤器装置

建议使用过滤器工具包 (部件号 G3535-60008)作为 Agilent 闪蒸仪的预过滤器。过滤器工具包 包含过滤器组件(过滤器主体和 7 µm 烧结滤芯)、1/8 英寸 SST 管线(带 1/16 英寸异径管线)、 UltiMetal 涂层 SST 管线和密封垫圈组和螺母。

尽量清除引入闪蒸仪的样品中的粒状污染物[。图](#page-31-1) 7 说明了外部样品过滤器组件结构。

Agilent 建议定期更换外部过滤器装置 (可订购烧结滤芯, 部件号: 3150-0404)。要安装烧结滤 芯,必须用手将过滤器组件的凸形部分拧紧到过滤器组件的凹形部分中,然后使用 9/16 英寸扳 手拧 1/8 圈。过滤器凹形部分上的箭头要朝向进样口[。图](#page-31-1) 7 [和图](#page-31-2) 8 显示了过滤器组件及其安装以 及如何更换烧结滤芯。

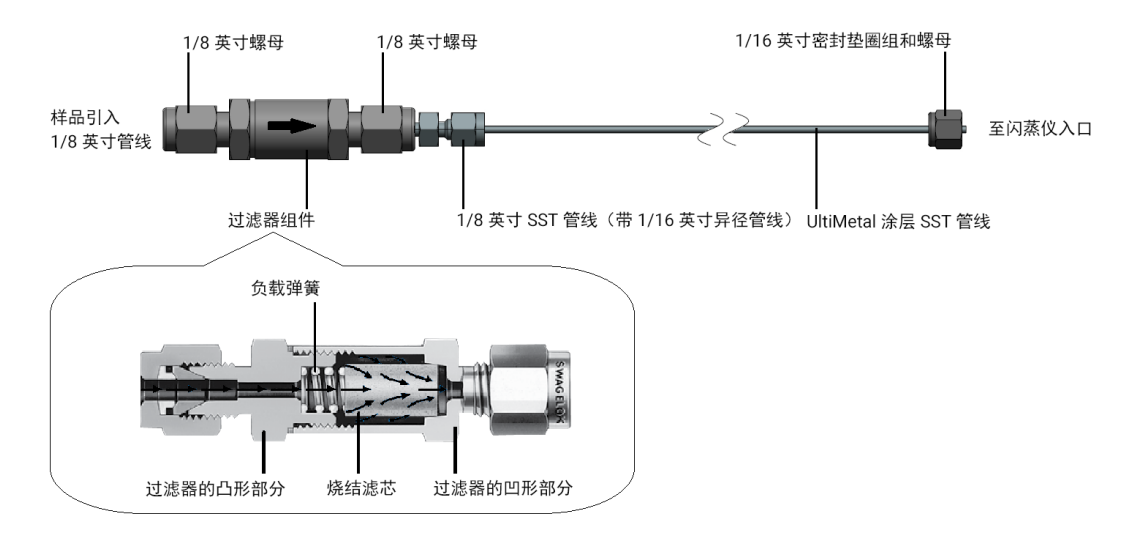

<span id="page-31-1"></span>图 7. 闪蒸仪外部过滤器组件结构

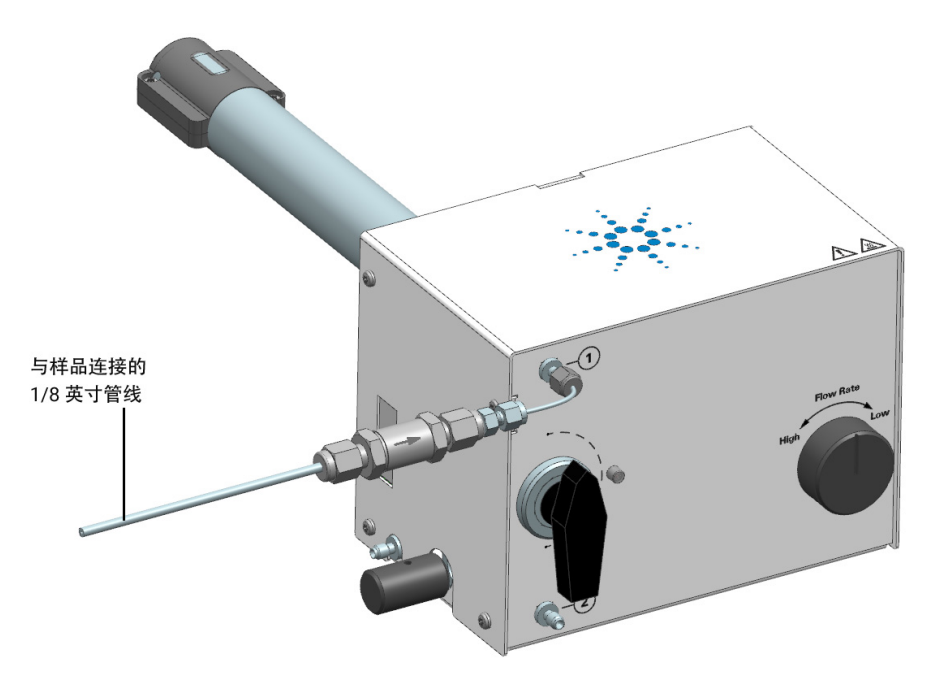

#### <span id="page-31-2"></span>图 8. 闪蒸仪与外部过滤器组件集成

### <span id="page-32-0"></span>连接样品气瓶

- 1 使用 5/16 英寸扳手将 LPG 或高压样品连接到进样口 1 或 2 插槽。
- 2 在排气出口处连接一条长通风管道,安全地将有害气体引导至通风橱或其他适当的排气口。
- 3 所有连接完成后,等待温度设置就绪。在此过程中,汽化室温度从室温升高至 150 °C 并达到 稳定需要约 40 min,传输线温度从室温升高至 100 °C 并达到稳定需要约 15 min。

#### <span id="page-32-1"></span>连接电源线和 USB 电缆

- 1 将闪蒸仪 USB 电缆的一端连接到闪蒸仪一侧, 另一端连接到 Micro GC 上开放的 USB 端口。
- 2 将电源接头连接到闪蒸仪,然后将电源线插入合适的电源。
- 3 插入 GC 电源线并打开 GC。

### <span id="page-32-2"></span>更新 GC 固件和驱动程序

Agilent 闪蒸仪需要第 [28](#page-27-6) 页中列出的固件和驱动程序最低版本。

可以从 Agilent 网站下载最新的固件和驱动程序版本, 地址是 www.agilent.com/chem, 也可以联 系您所在地区的 Agilent 销售代表。

注意 未能更新固件和驱动程序将会导致无法识别闪蒸仪。

### <span id="page-32-3"></span>配置 GC 和数据系统

Agilent OpenLab CDS、 Agilent OpenLab CDS ChemStation Edition 和 Agilent OpenLab CDS EZChrom Edition 数据系统包含有关所使用的进样设备的信息。闪蒸仪硬件安装完成后,更新 GC 配置。有关详细信息,请参阅您的数据系统文档[。图](#page-32-4) 9 显示了更新 Agilent OpenLab CDS 配置的 示例。

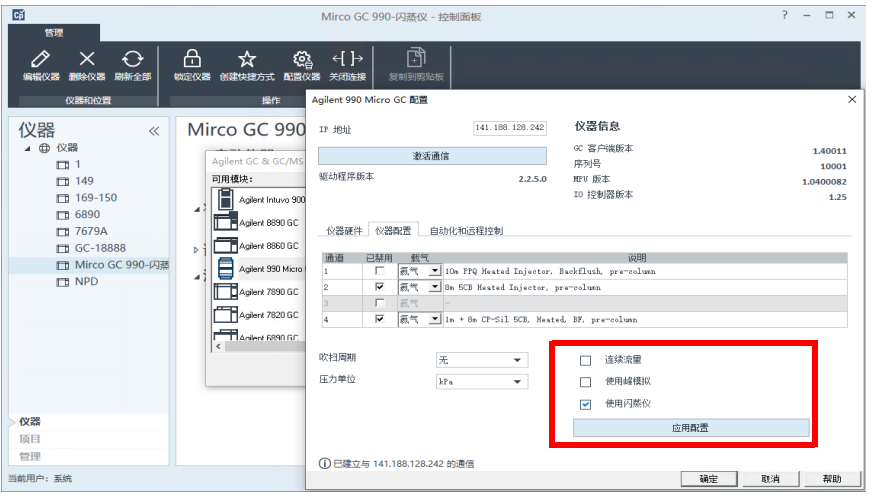

<span id="page-32-4"></span>图 9. Agilent OpenLab CDS 配置 (示例)。

- 从 仪器菜单中选择仪器
- 在 Agilent OpenLab CDS 配置窗口中,选中 使用闪蒸仪
- 单击 应用配置
- 重新启动 990 Micro GC

## 5 操作

<span id="page-34-0"></span>[闪蒸仪操作和状态](#page-35-0) 36 8860 和 [8890 GC](#page-36-0) 操作 37 [990 Micro GC](#page-40-0) 操作 41

## <span id="page-35-0"></span>闪蒸仪操作和状态

闪蒸仪有指示其就绪状态的状态灯,[如表](#page-35-2) 3 所述。闪蒸仪详细状态显示在 GC 触摸屏、浏览器界 面和 Agilent 数据采集软件中。

闪蒸仪状态显示在 状态窗口中,其中包含以下信息:

- 汽化室温度和就绪状态
- 传输线温度和就绪状态
- 警告和错误

#### <span id="page-35-2"></span>表 3 闪蒸仪状态灯定义

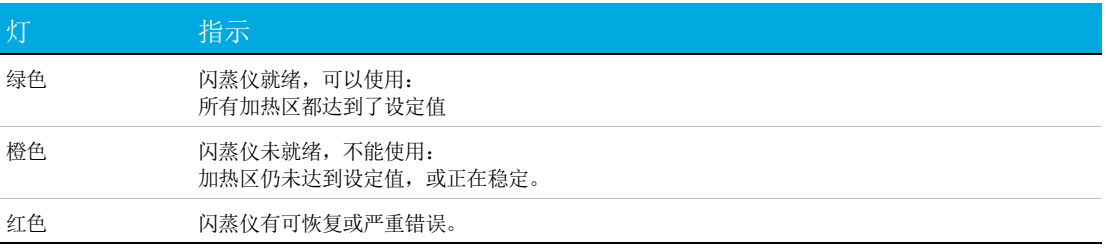

### <span id="page-35-1"></span>闪蒸仪参数

可在以下平台上设置闪蒸仪汽化室和传输线温度:

- 与闪蒸仪兼容的 Agilent 数据采集软件
- 8890 触摸屏
- 8890/8860 浏览器界面

## <span id="page-36-0"></span>8860 和 8890 GC 操作

### <span id="page-36-1"></span>创建校验方法

- 1 在触摸屏、浏览器界面或数据采集软件中设置参数,[如表](#page-38-1) 4 所示。
- 2 保存新方法。

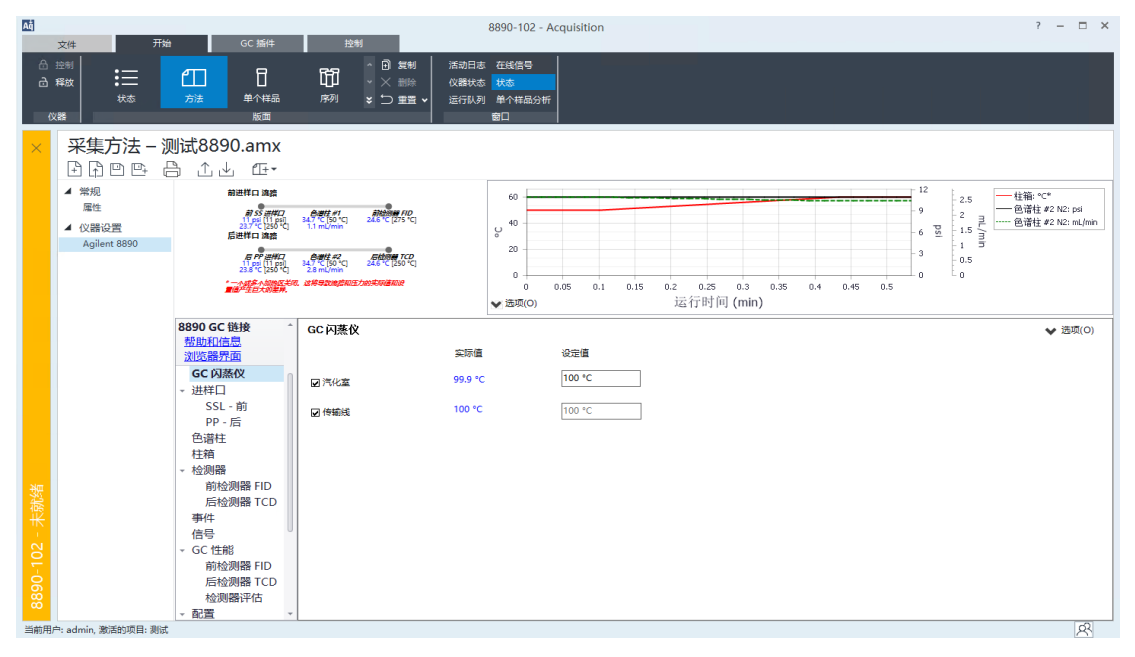

图 10. 在 OpenLab CDS 上设置闪蒸仪温度

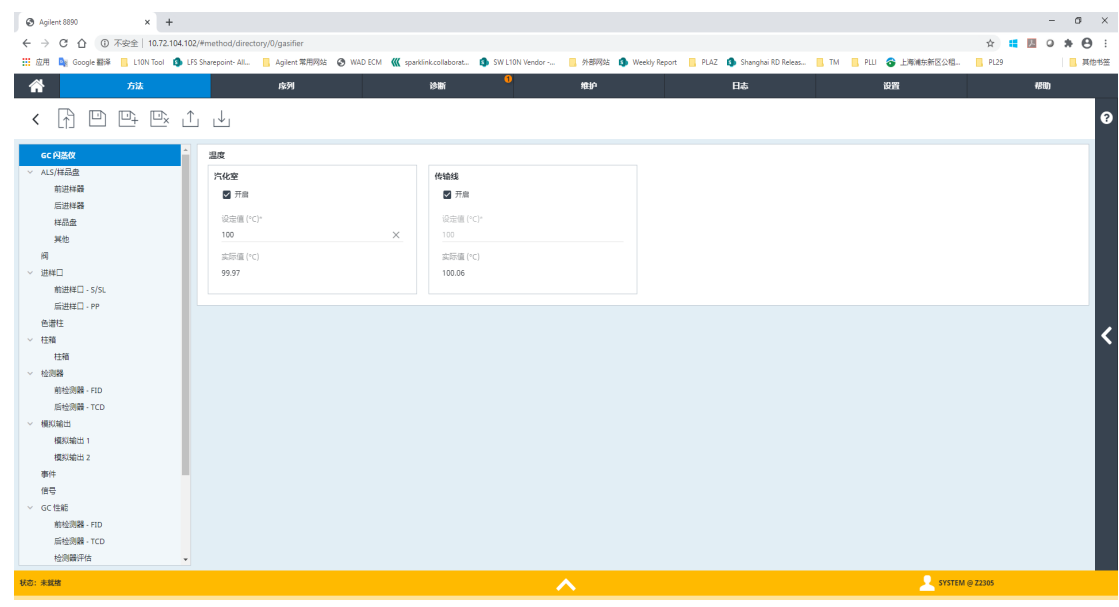

图 11. 在浏览器界面上设置闪蒸仪温度

注意 如果使用浏览器界面,则使用新名称保存闪蒸仪校验方法。

### <span id="page-37-0"></span>运行样品分析

- 1 建立所有连接后,将校验方法发送到 GC。闪蒸仪汽化室温度从室温升高至 150 °C 并达到稳 定需要约 40 min,闪蒸仪传输线温度从室温升高至 100 °C 并达到稳定需要约 15 min。
- 2 打开样品气瓶阀。
- 3 打开排气口针阀,冲洗两到三分钟,然后检查排气出口的样品出口流量。
- 4 打开样品针阀,根据需要调整通过 GC 样品定量环的流量,典型流量约为 20~40 mL/min。
- 5 关闭排气口针阀。缺省的最小针阀排出流量是 ~4 至 10 mL/min。如果要完全关闭出口流量, 可使用安装工具包中提供的端盖。

小心 为了保护针阀,不要过度用力转动旋钮

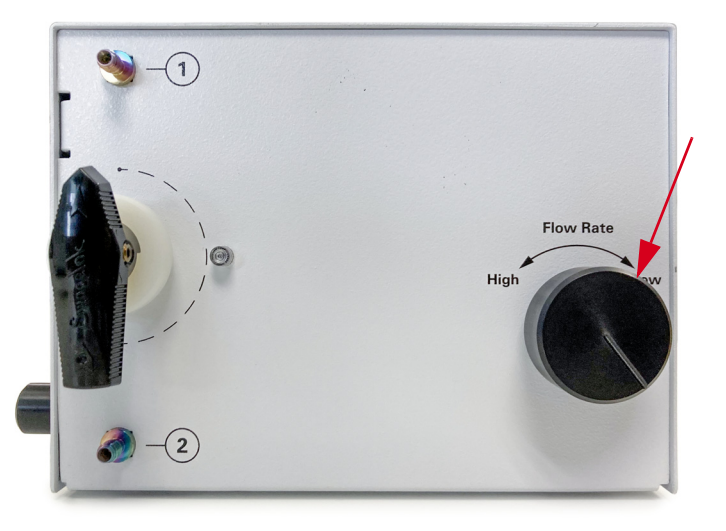

6 开始 GC 运行或序列。

注意 通过流量计或等效仪器监测不同的流量,有助于设定最佳条件。

注意 对于高压气体,同样的操作过程也适用。

- 7 分析结束后,关闭样品源,打开排气口,以快速吹扫残留物。
- 8 断开样品源连接。
- 9 在切换到另一个样品或将闪蒸仪设置为空闲之前, 连接惰性气体(如氮气 N<sub>2</sub>), 以吹扫闪蒸 仪 2 到 3 分钟, 以去除闪蒸仪中任何残留的样品。如果连接了过滤器或快速连接接头, 则吹 扫系统至少 5 分钟。

### <span id="page-38-0"></span>典型操作条件

在使用闪蒸仪时,一定要保持足够的温度,以防止样品在气体管线中再次冷凝。 [表](#page-38-1) 4 提供了示例方法。

#### <span id="page-38-1"></span>表 4 C1~C6 LPG 碳氢化合物的典型校验条件

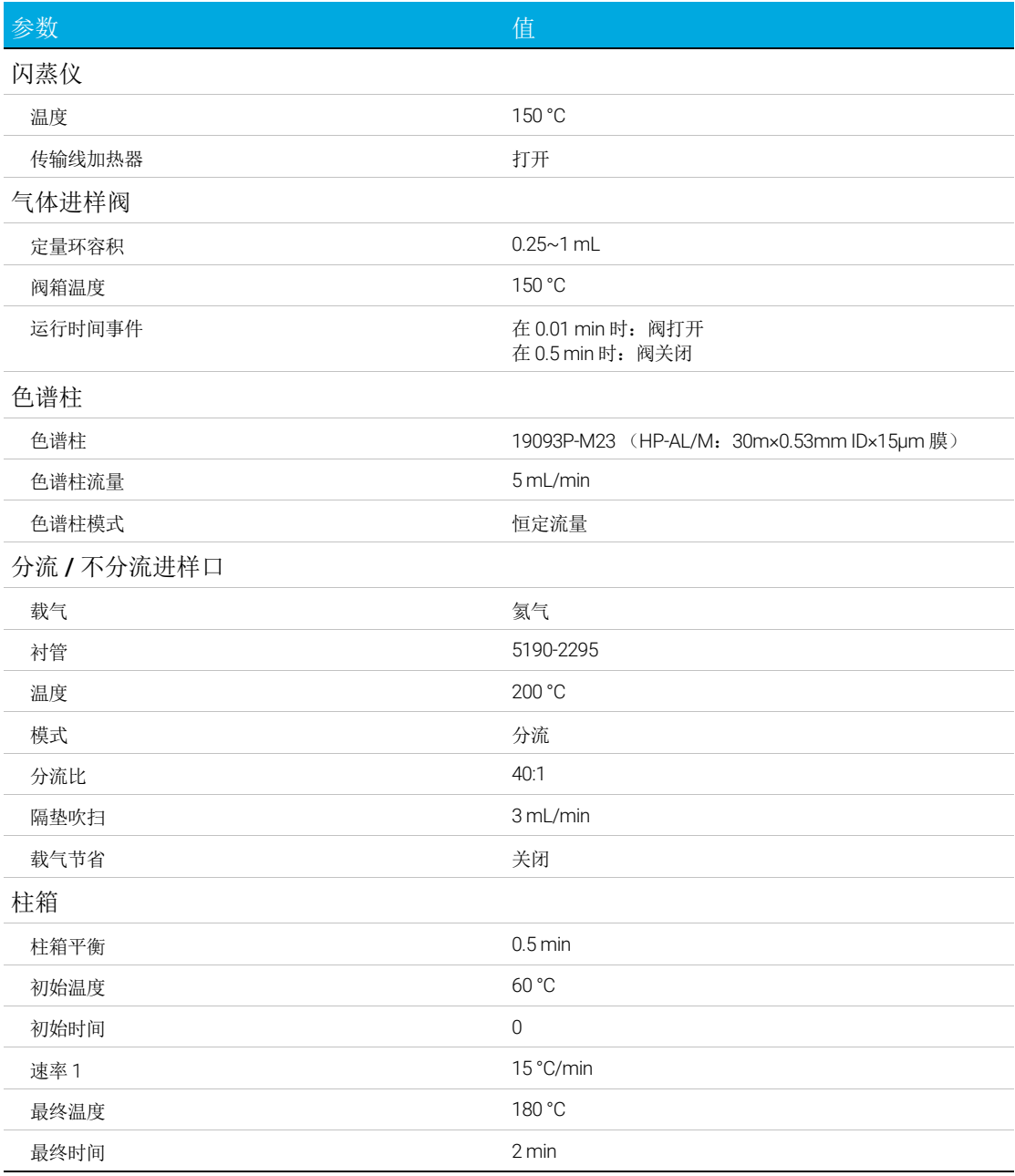

L

L

#### 表 4 C1~C6 LPG 碳氢化合物的典型校验条件 (continued)

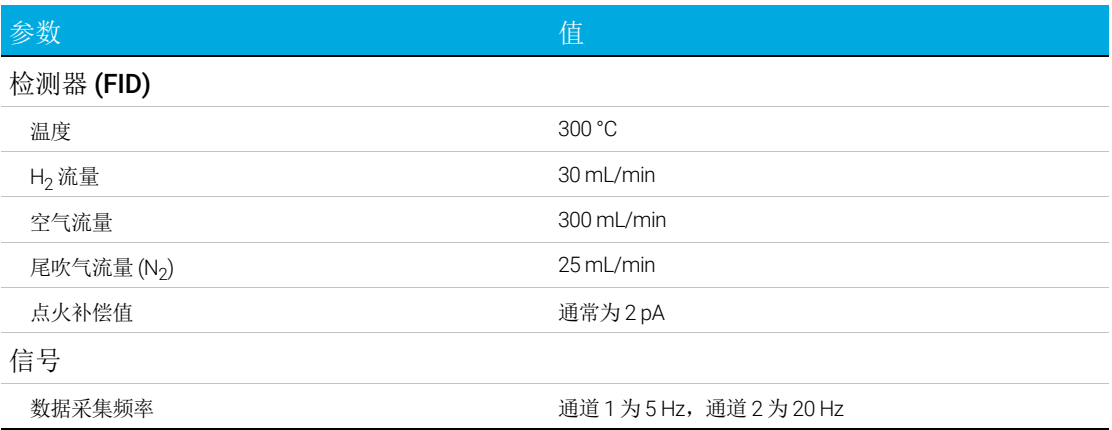

## <span id="page-40-0"></span>990 Micro GC 操作

### <span id="page-40-1"></span>创建校验方法

- 1 在数据采集系统 (如 OpenLab CDS)中, 设置[表](#page-41-1) 5 中所示的参数。
- 2 保存方法。

### <span id="page-40-2"></span>运行样品分析

- 1 建立所有连接后,将校验方法发送到 GC。闪蒸仪汽化室温度从室温升高至 150 °C 并达到稳 定需要约 40 min,闪蒸仪传输线温度从室温升高至 100 °C 并达到稳定需要约 15 min。
- 2 打开样品气瓶阀。
- 3 打开排气口针阀,冲洗两到三分钟,然后检查排气出口的样品出口流量。
- 4 打开样品针阀,将通过 Micro GC 的流量调整为 10-20 mL/min。
- 5 关闭排气口针阀。缺省的最小针阀排出流量是 ~4 至 10 mL/min。如果要完全关闭出口流量, 可使用安装工具包中提供的端盖。

小心 为了保护针阀,不要过度用力转动旋钮

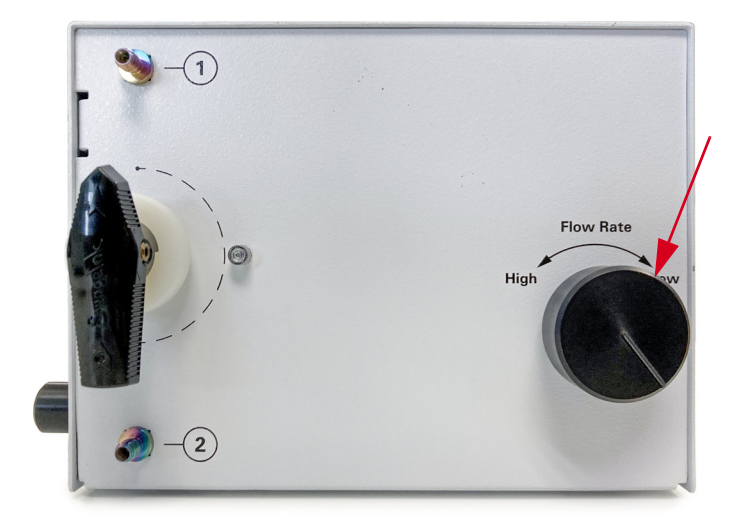

- 6 开始 Micro GC 运行或序列。
- 7 分析结束后,关闭样品源,打开排气口,以快速吹扫残留物。
- 8 断开样品源连接。
- 9 在切换到另一个样品或将闪蒸仪设置为空闲之前,连接惰性气体(如氮气 N<sub>2</sub>),以吹扫闪蒸 仪 2 到 3 分钟, 以清除闪蒸仪中任何残留的样品。如果连接了过滤器或快速连接接头, 则吹 扫 5 分钟。

### <span id="page-41-0"></span>典型操作条件

在使用闪蒸仪时,一定要保持足够的温度,以防止样品在气体管线中再次冷凝。 [表](#page-41-1) 5 提供了示例方法。

#### <span id="page-41-1"></span>表 5 典型 Micro GC 方法

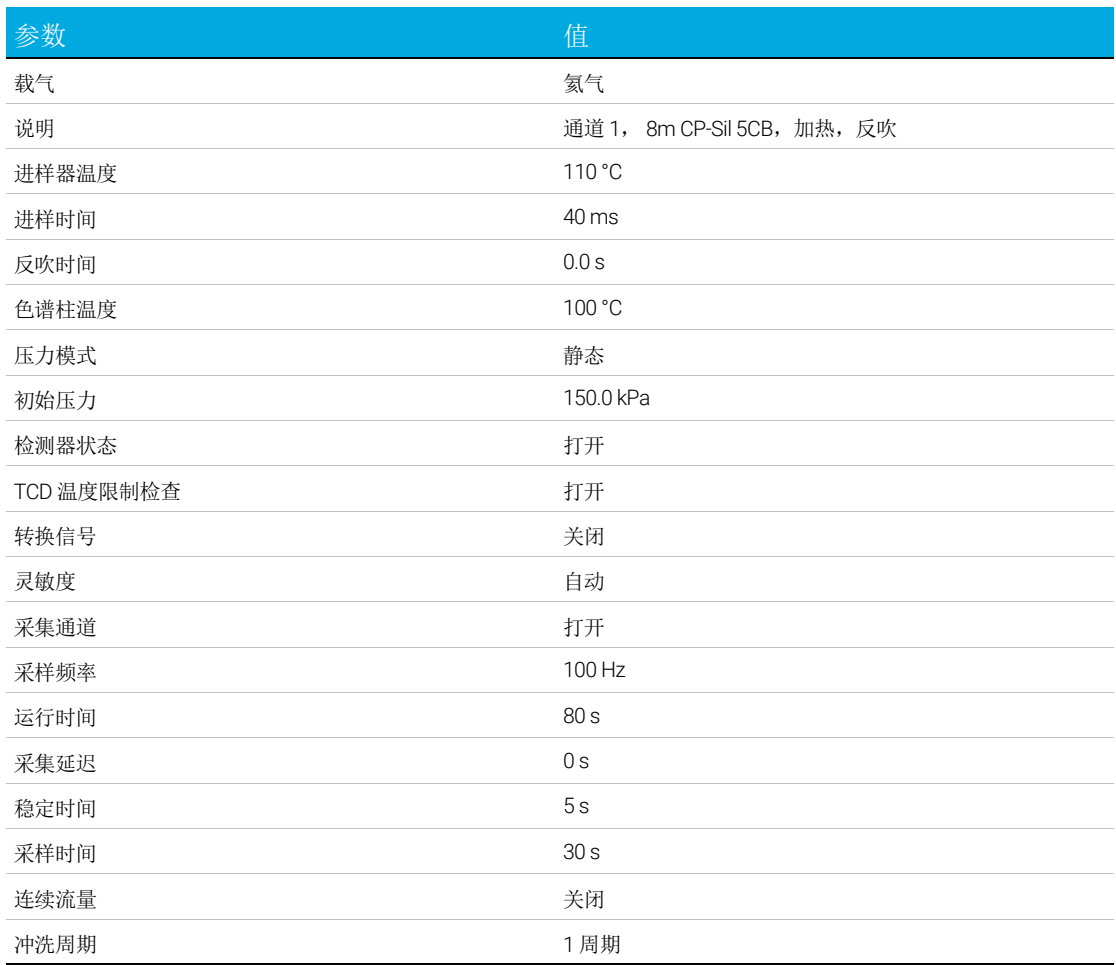

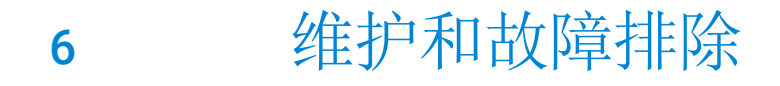

<span id="page-42-0"></span>[定期维护](#page-43-0) 44 [故障排除](#page-44-0) 45

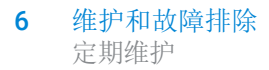

## <span id="page-43-0"></span>定期维护

本节包含的一些建议可确保闪蒸仪达到良好性能。维护间隔随仪器的使用而有所不同。

警告 用户不能打开加热箱来调整或维护调节器或其他部件。

不定期执行以下操作:

- 检查闪蒸仪出口 / 输出流量,确认是否可能有泄漏 (请参阅[检查是否有泄漏](#page-50-1))或堵塞 (请参 阅[检查是否有堵塞](#page-51-0))。
- 如果使用过滤器,应定期更换。
- 确保拧紧了固定支架螺丝。
- 确保所有电缆都连接牢固。
- 校正闪蒸仪。稳定的输出压力对可重复的分析和精确定量至关重要。如果需要定期进行分 析,建议每周使用校正标样对系统进行验证,以建立实验相对响应因子集。结果应该是一致 的,否则可能表明存在压力漂移和 / 或闪蒸仪有泄漏或堵塞问题。如果只是偶尔进行测试, 则在每次分析之前分析校正标样。

GC 会跟踪闪蒸仪的使用情况。要查看当前统计信息,请转到浏览器界面(对于 8890 为 GC 触摸 屏)中的 Maintenance (维护) 选项卡。

与维护相关的项目,如早期维护反馈 (EMF) 和包含专用程序的特定 GC 闪蒸仪硬件项目将包括以 下内容,位于 Maintenance (维护) > GC Gasifier (GC 闪蒸仪)下

- 汽化室
- 传输线

## <span id="page-44-2"></span><span id="page-44-0"></span>故障排除

### <span id="page-44-1"></span>色谱图症状

加压液体样品的快速汽化的成功很大程度上在于确保样品流体保持正确的流量、压力和温度。控 制这三个条件可能足以消除危害后续 GC 结果的许多问题。

峰面积无法重复

- 检查闪蒸仪温度区域是否稳定。
- 检查冲洗时间是否足够长,以使具有代表性的样品充满气体进样定量环。
- 检查重复运行的峰面积变化模式:如果低沸点化合物和高沸点化合物的响应变化不同相,则 说明发生了分馏。它可能是由以下原因造成的:
	- 样品储气瓶压力低,样品已在气瓶中部分汽化。部分填充的样品气瓶会由于瓶内的蒸发而 引起差别。作为一个粗略的准则,储气瓶必须装满 80% 的液体。增加样品气瓶压力 (所 需压力取决于样品成分的分压)。

注意 强烈建议始终将样品加压至比混合物蒸气压至少高 1380 kPa。

- 样品在进入闪蒸仪之前已部分汽化。如果是这样,气瓶和闪蒸仪之间的管线摸上去可能是 冷的,甚至会形成霜或冰。 Agilent 闪蒸仪包含减压调节器和流量调整针阀,这是快速汽 化的必要部件。请不要在样品气瓶和闪蒸仪入口之间添加安装工具包中没有的不必要的 针阀或限流器。这样的组件会导致压降。样品的压降可能会释放出一种溶解气体,从而导 致液体起泡或产生泡沫。请卸下这些减压组件。
- 闪蒸仪汽化室温度不够高,无法完全汽化高沸点组分。增加闪蒸仪汽化室温度。
- 检查是否有泄漏 (请参阅第 51 页上的 " [检查是否有泄漏](#page-50-1) "。)
- 如果不是由样品或闪蒸仪造成的,则可能是由 GC 系统造成的。请参考 GC 故障排除手册以修 复此问题。

<span id="page-44-3"></span>污染或残留

如果您的输出中有污染或意外的峰,请执行以下操作:

隔离来源

- 1 断开样品气瓶连接,将其与 N<sub>2</sub> 源连接。执行 N<sub>2</sub> 空白运行。 如果污染消失,则问题可能出在样品或连接管线 (或安装在闪蒸仪和样品气瓶之间的快速接 头或过滤器)中。
- 2 执行空白运行。 如果污染消失,则问题出在闪蒸仪中。
- 3 如果是由 GC 系统造成的, 请参考 GC 用户手册的"故障排除"部分, 以了解有关如何消除残 留的信息。

消除由闪蒸仪 / 样品供应造成的污染或残留

- 检查有无来自之前运行的样品残留,使用 N2吹扫系统,查看鬼峰 / 残留是否消失或变小。确 保排气出口没有端盖。在随后的样品分析之前,使用气体(如 N<sub>2</sub>)彻底吹扫整个闪蒸仪系统。 如果需要,执行以下操作:
	- 增加闪蒸仪出口流量,以协助吹扫过程。
	- 将闪蒸仪汽化室温度提高至 150 °C,以帮助烘烤污染物
- 检查供气管线和接头是否受到污染。请尝试使用新的或干净的过滤器 / 快速接头,查看鬼峰 / 残留是否消失。
- 尝试反吹系统:
	- 1 从进样口断开样品气瓶的连接,如果需要,使用管线连接排气口。

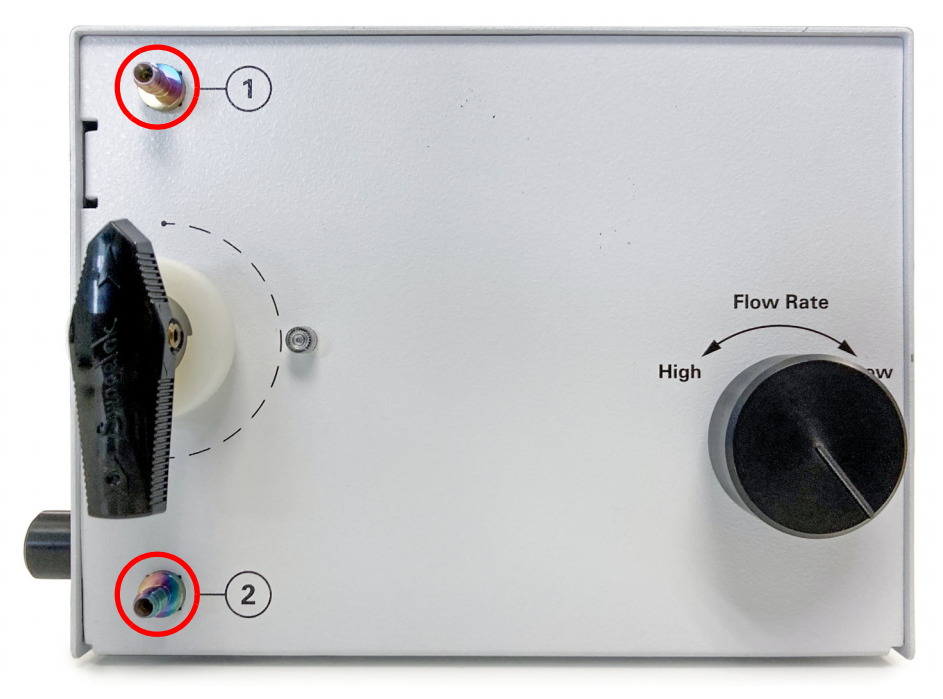

2 将样品流量针阀调整至最大设置。

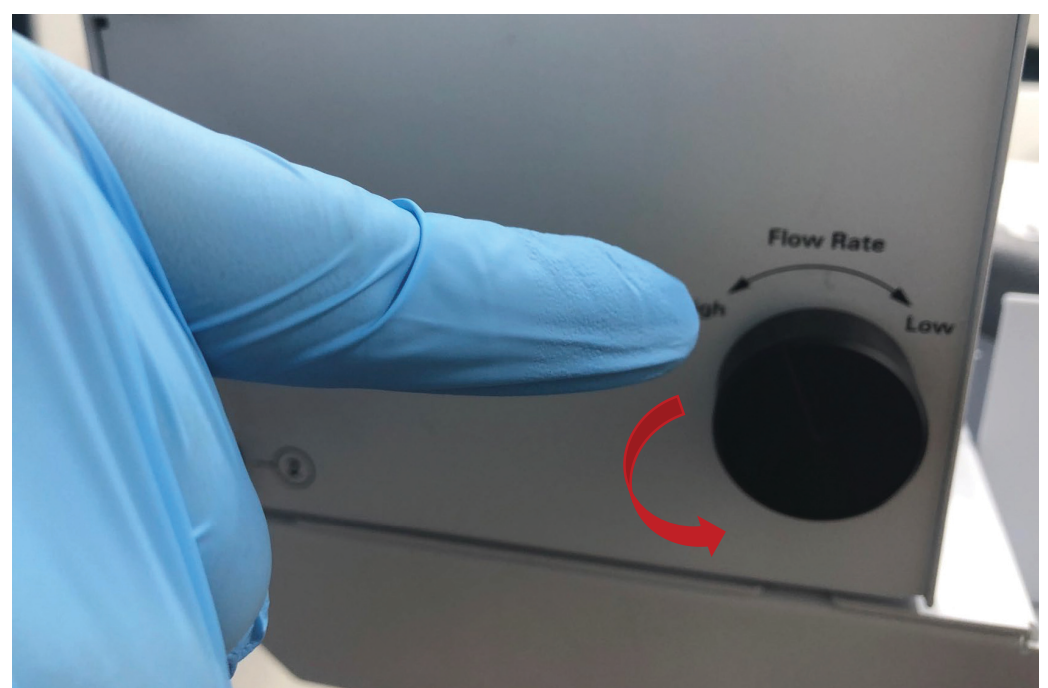

3 卸下排气口端盖 (如果已安装)。将出口流量针阀调整至最大设置。

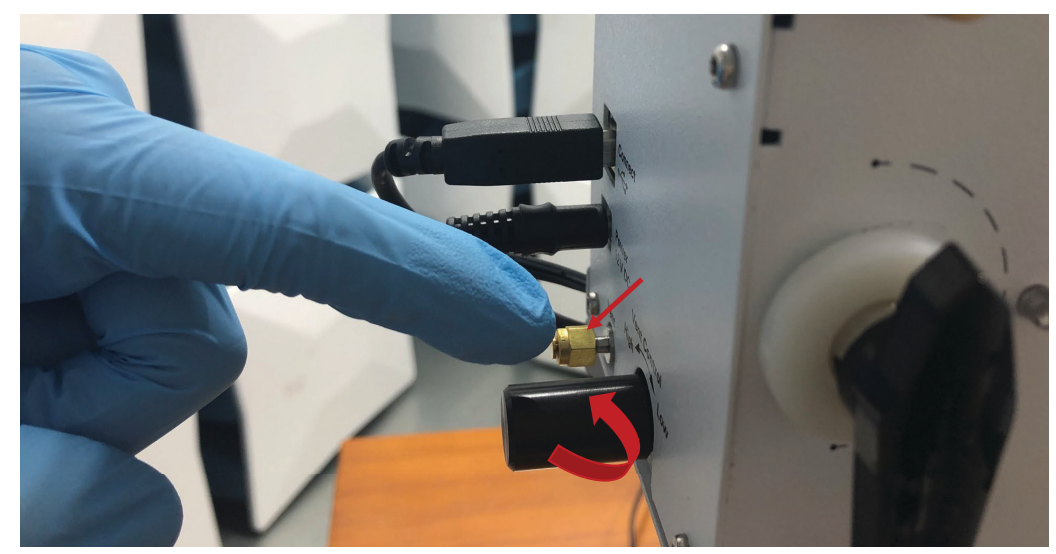

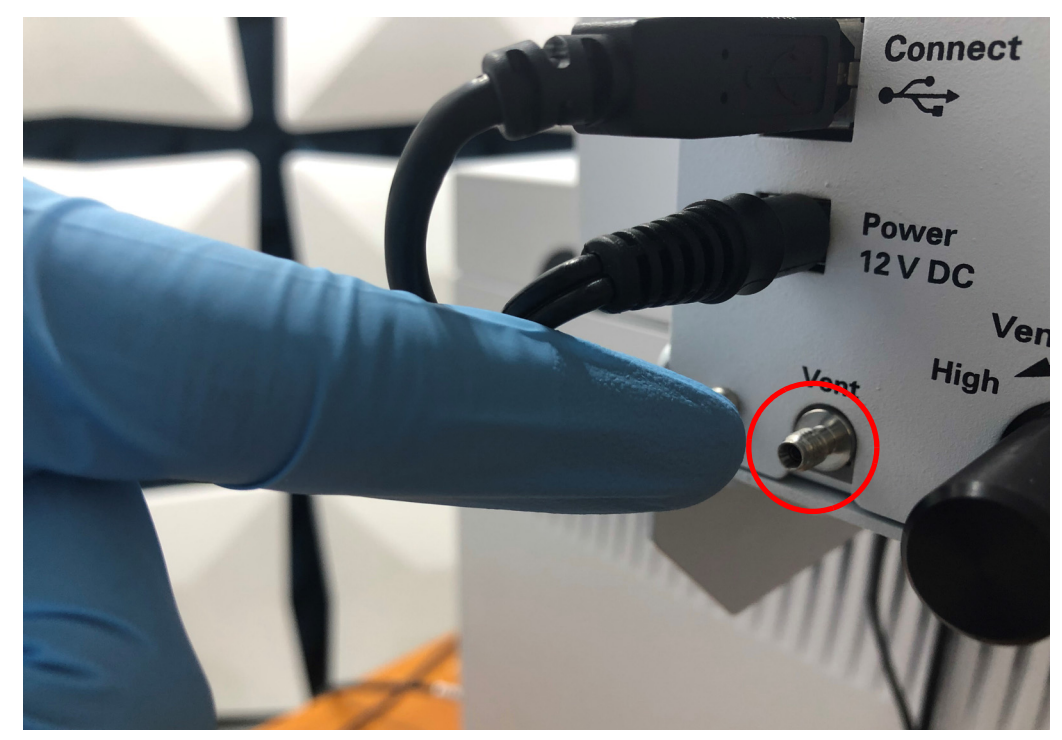

4 将低于 14 psi 的 N<sub>2</sub> 或气源连接到排气口, 以反吹系统。吹扫系统至少 10 min。如果需要, 可增加吹扫时间。

不显示峰 / 无峰

• 确保样品气瓶有样品并且 / 或者样品压力足够高。

注意 强烈建议始终将样品加压至比混合物蒸气压至少高 1380 kPa。

- 检查闪蒸仪 2P3W 阀是否在正确位置。
- 检查闪蒸仪流量调整针阀是否未完全关闭。如果样品压力足够高,并且针阀没有关闭,但没 有流量,则检查闪蒸仪是否堵塞。(请参阅第 52 页上的 " [检查是否有堵塞](#page-51-0) "。)
- 确保 GC 正常工作:
	- 检查与闪蒸仪连接的 GC 气体进样阀是否正常工作。
	- 确认已分配信号给正在使用的 GC 检测器。
	- 检查 GC 色谱柱安装是否正确。
	- 确保 GC 色谱柱未被堵塞。(请参考 GC 用户手册的 " 故障排除 " 部分。)执行色谱柱 维护。
	- 检查 GC 检测器是否正常工作。(请参考 GC 用户手册的 " 故障排除 " 部分。)
- 检查闪蒸仪是否存在泄漏。(请参阅第 51 页上的 " [检查是否有泄漏](#page-50-1) "。)

峰面积或峰高太低 (低灵敏度)

• 确保样品气瓶有样品并且 / 或者样品压力足够高。

#### 注意 强烈建议始终将样品加压至比混合物蒸气压至少高 1380 kPa。

- 确保 GC 正常工作 (请参考 GC 用户手册的 " 峰面积或峰高太低 (低灵敏度) " 部分。)
- 检查从传输线排出的汽化流量是否太低,无法在冲洗时间段内提供有代表性的样品。如果是 这样,则增大汽化流量或增加冲洗时间。88XX 系列 GC 的典型流量范围是 20~40 mL/min : 对于 990 Micro GC 是 10~20 mL/min (990 进样器有较大的限制, 闪蒸仪的流量应在 100 mL/min 左右,才能使 990 Micro GC 的流量达到 10~20 mL/min)
- 检查汽化室温度设置是否过低,如果需要,提高汽化室温度
- 检查闪蒸仪是否存在泄漏。(请参阅第 51 页上的 " [检查是否有泄漏](#page-50-1) "。)
- 如果目标分析物具有化学活性,检查样品气瓶和闪蒸仪之间的连接部件是否没有去活。对闪 蒸仪中的管线进行 Agilent 专有的去活化处理。在分析化学活性组分(如 H<sub>2</sub>S)时, 确保样品 气瓶和闪蒸仪的连接都已去活。

#### 比预期更大的峰

- 检查 GC 是否配置了正确的定量环规格和正确的色谱柱规格
- 检查从低沸点组分到高沸点组分的响应:如果低沸点化合物和高沸点化合物的区域不同相, 则说明发生了分馏。它可能是由以下原因造成的:
	- 样品储气瓶压力低,样品已在气瓶中部分汽化。如果是这样,则增大样品气瓶压力。

注意 强烈建议始终将样品加压至比混合物蒸气压至少高 1380 kPa。

- 样品在进入闪蒸仪之前已部分汽化。 Agilent 闪蒸仪包含减压调节器和流量调整针阀,这 是快速汽化的必要部件。请不要在样品气瓶和闪蒸仪入口之间添加安装工具包中没有的 不必要的针阀或限流器。这样的组件会导致压降。样品的压降可能会释放出一种溶解气 体,从而导致液体起泡或产生泡沫。请卸下这些减压组件。
- 闪蒸仪汽化室温度过高。闪蒸仪的结构非常紧凑。如果汽化室温度过高,热量可能会传递 到进样口管线。低沸点组分在进入汽化室之前可能会蒸发。降低闪蒸仪汽化室温度。
- 残留效应。(请参阅第 45 页上的 " [污染或残留](#page-44-3) "。)

### <span id="page-48-0"></span>闪蒸仪未就绪症状

闪蒸仪温度从未达到就绪状态

要确定处于就绪状态,温度必须为设定值 ±1 °C。如果温度 达不到就绪状态,请执行以下操作:

- 检查闪蒸仪的电力供应
- 检查附近是否有可能干扰闪蒸仪的较大加热 / 冷却源
- 如果汽化室温度无法达到就绪状态,则检查闪蒸仪盖是否破裂。

警告 不要打开闪蒸仪盖,请与您的 Agilent 服务代表联系。

• 如果传输线温度无法达到就绪状态,则检查传输线的保温层是否破裂。

Agilent 8860、 8890 和 990 Micro GC 闪蒸仪用户手册 49

闪蒸仪从未加热

- 从用户界面 (本地用户界面、 Web 用户界面、 OpenLab 等)检查错误。
- 检查 GC 和闪蒸仪之间的通讯。

#### 闪蒸仪流量过低

• 确保样品气瓶有样品并且 / 或者样品压力足够高,足以维持整个分析周期。

注意 强烈建议始终将样品加压至比混合物蒸气压至少高 1380 kPa。

- 检查是否有泄漏。(请参阅第 51 页上的 " [检查是否有泄漏](#page-50-1) "。)
- 检查是否堵塞。(请参阅第 52 页上的 " [检查是否有堵塞](#page-51-0) "。)

#### 闪蒸仪流量不可调整

- 如果针阀旋钮根本转不动,则表明阀被堵塞了。
- 如果针阀可以自由转动,但流量保持不变:
	- 检查样品气瓶是否有样品并且 / 或者样品压力是否足够高
	- 检查是否有泄漏。(请参阅请参阅第 51 页上的 " [检查是否有泄漏](#page-50-1) "。)
	- 针阀前可能有堵塞。检查是否堵塞。(请参阅第 52 页上的 " [检查是否有堵塞](#page-51-0) "。)

#### 闪蒸仪流量波动

- 检查样品气瓶是否有样品并且 / 或者样品压力是否足够高
- 检查样品气瓶和闪蒸仪入口之间是否有针阀、限流器等减压组件。样品在进入闪蒸仪之前可 能已部分汽化。请卸下这些减压组件。
- 闪蒸仪汽化室温度不够高,无法完全汽化高沸点组分。增加闪蒸仪汽化室温度。

#### <span id="page-49-0"></span>加热区故障

加热区故障意味着闪蒸仪加热区不在允许的温度范围内(低于最低温度或高于最高温度)。多种 情况可能会导致此错误:

- 闪蒸仪的电力供应问题。
- 闪蒸仪和 GC 之间的通讯丢失。
- 加热区控制电子部件出现故障。
- 温度传感器短路。
- 加热器短路。

要从此状态恢复,请执行以下操作:

- 1 修正导致关闭的原因:
	- 检查电力供应。
	- 检查闪蒸仪和 GC 之间的通讯。
- 2 如果是硬件故障,您需要将闪蒸仪送至 Agilent 维修中心。

### <span id="page-50-0"></span>电子仪器故障排除 GC 通电和通信症状

#### 闪蒸仪不通电

如果在插入闪蒸仪电源线时,闪蒸仪状态灯不亮,则可能表明闪蒸仪不通电:

- 检查电源线。
- 检查建筑物内的电源供应。

#### 闪蒸仪无法与 GC 通讯

- 检查闪蒸仪是否通电。
- 检查 USB 电缆。
- <span id="page-50-2"></span>• 检查 GC 是否已更新到闪蒸仪兼容的驱动程序和固件版本。

#### <span id="page-50-1"></span>检查是否有泄漏

隔离来源

- 1 外部泄漏点包括样品气瓶、调节器及其接头、过滤器快速连接接头、样品气瓶和闪蒸仪之间 的连接、闪蒸仪和 GC 气体进样阀之间的连接。
- 2 闪蒸仪泄漏点包括内部接头和连接、上游样品和下游 GC 气体进样阀的外部连接。
- 3 GC 泄漏点包括进样口、检测器、色谱柱连接、阀连接、流量模块和进样口 / 检测器之间的 连接。

注意 有关外部和 GC 泄漏点,请参考 GC 用户手册的"故障排除"部分。

#### 1 备齐下列各项:

- 能够检测出气体类型的电子检漏仪
- 7/16 英寸、9/16 英寸和 1/4 英寸的扳手, 用于拧紧 Swagelok 接头
- 端盖
- 2 检查所有与最近执行的维护有关的潜在泄漏点。
- 3 检查经受热循环的接头和连接,因为热循环容易使某些类型的接头松动。使用电子检漏仪确 定接头是否泄漏。
	- 首先检查所有新连接的各接头。
	- 更换过滤器、快速接头或供气气瓶后,记得要检查样品供给管线上的连接。

对于任何可见的连接和接头,可以使用电子检漏仪进行泄漏检查。

#### 检查闪蒸仪是否存在泄漏

- 1 关闭闪蒸仪电源。
- 2 将 N<sub>2</sub> 或储气瓶连接到闪蒸仪。
- 3 从 GC 断开闪蒸仪连接。
- 4 用端盖盖住闪蒸仪排气出口和样品出口。
- 5 执行压降测试:
	- 将 N2 或储气瓶调节器压力设定为 415 kPa (60 psi)。
	- 将调节器压力调整旋钮逆时针旋转到尽头以关闭阀。
	- 等待 10 min。如果压力下降超过 7 kPa (1 psi),则表明闪蒸仪内存在泄漏问题。

如果闪蒸仪内部存在泄漏,则应将闪蒸仪送至 Agilent 维修中心。

### <span id="page-51-0"></span>检查是否有堵塞

- 1 备齐下列各项:
	- 7/16 英寸、9/16 英寸和 1/4 英寸的扳手, 用于拧紧 Swagelok 接头
	- 端盖
- 2 关闭闪蒸仪电源。
- 3 卸下任何已安装的过滤器。
- 4 将 N<sub>2</sub> 或储气瓶连接到闪蒸仪。
- 5 从 GC 断开闪蒸仪连接。
- 6 用端盖盖住闪蒸仪排气出口和传输线出口。
- 7 将 N2 或储气瓶调节器压力设定为 415 kPa (60 psi)。
- <span id="page-51-2"></span>8 卸下闪蒸仪传输线出口端盖,调整样品流量控制针阀。输出流量应能够增加到 500 mL/min 以上。如果根本没有流量,则表明闪蒸仪严重堵塞,应将闪蒸仪送至 Agilent 进行维修。如果 流量增加了但无法达到 500 mL/min,则表明闪蒸仪可能有中度堵塞问题。尝试使用最大流量 吹扫系统 15-30 min,看看是否能够消除堵塞问题,否则将闪蒸仪送至 Agilent 进行维修。
- 9 用端盖盖住闪蒸仪传输线出口,卸下闪蒸仪排气出口端盖,调整出口流量控制针阀。重复 [步骤](#page-51-2) 8 以评估排气管道堵塞问题。
- 10 如果传输线或排气管道都没有堵塞,则堵塞可能是由于过滤器造成的。在分析之前更换一个 新的或干净的过滤器。

#### <span id="page-51-1"></span>错误消息

在闪蒸仪操作期间,如果在闪蒸仪的某个地方发生小而致命的错误,则会生成一系列错误消息, 这些消息将显示在 Agilent 数据采集系统、浏览器界面和 GC 触摸屏上。

[表](#page-51-3) 6 [和表](#page-52-0) 7 列出了闪蒸仪相关的错误消息、可能的原因和建议的操作。

#### <span id="page-51-3"></span>表 6 8890/8860 GC 中闪蒸仪相关的错误消息

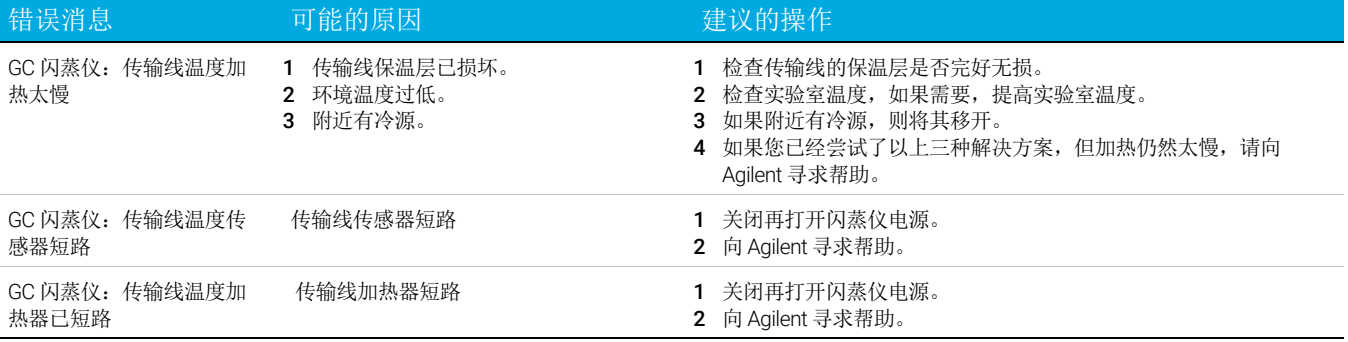

#### 表 6 8890/8860 GC 中闪蒸仪相关的错误消息 (continued)

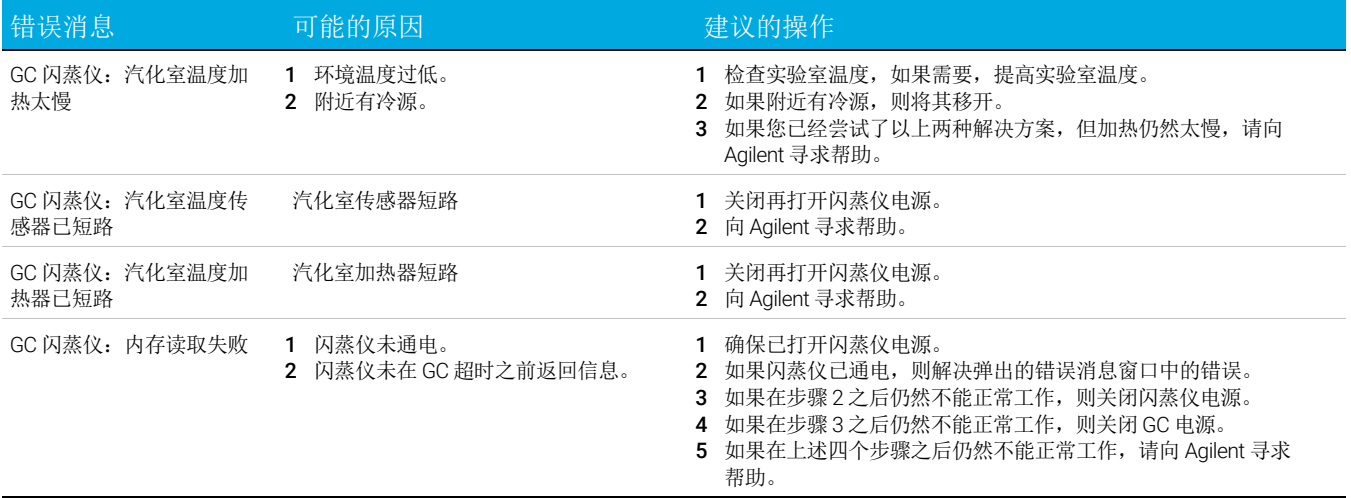

#### <span id="page-52-0"></span>表 7 990 Micro GC 中闪蒸仪相关的错误消息

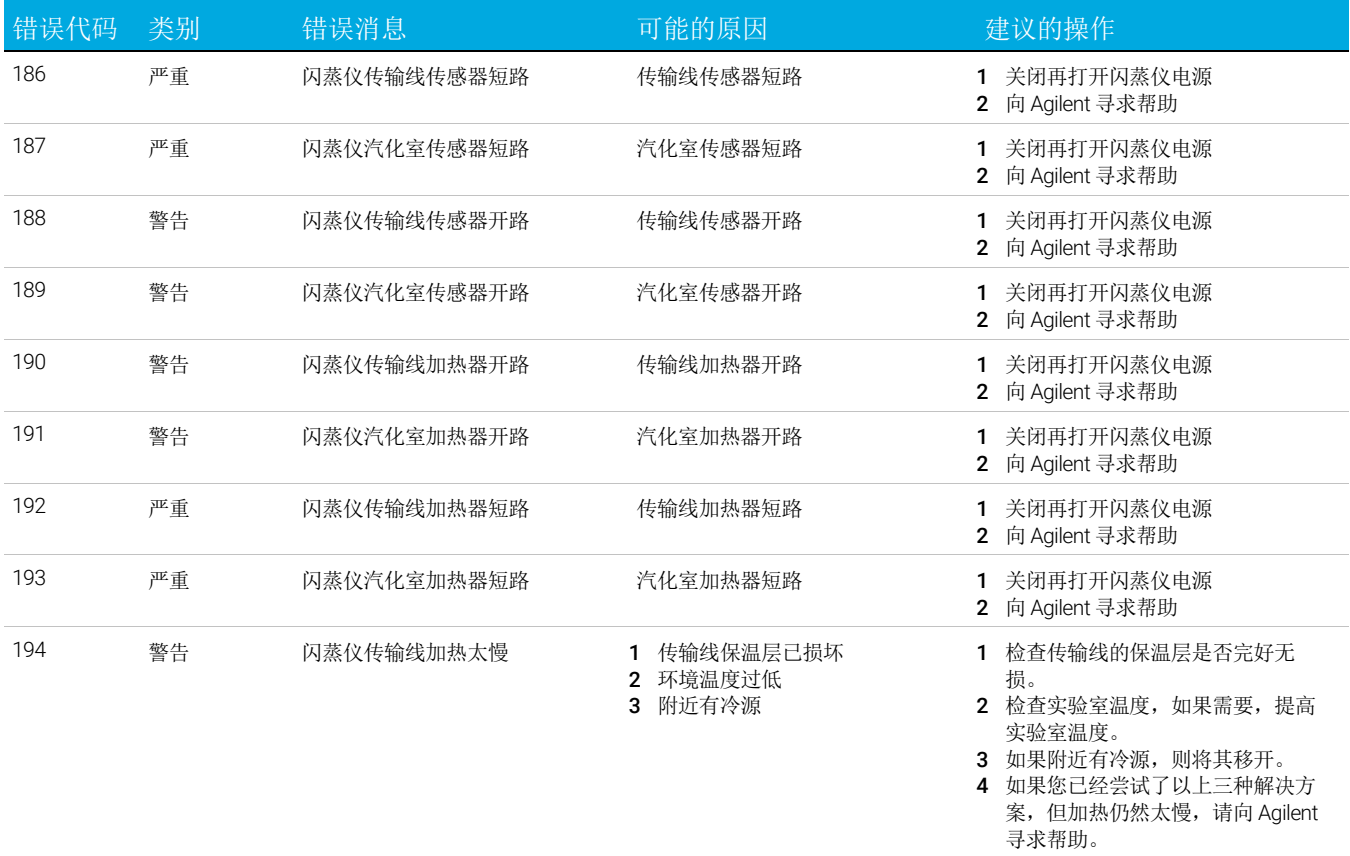

#### 表 7 990 Micro GC 中闪蒸仪相关的错误消息 (continued)

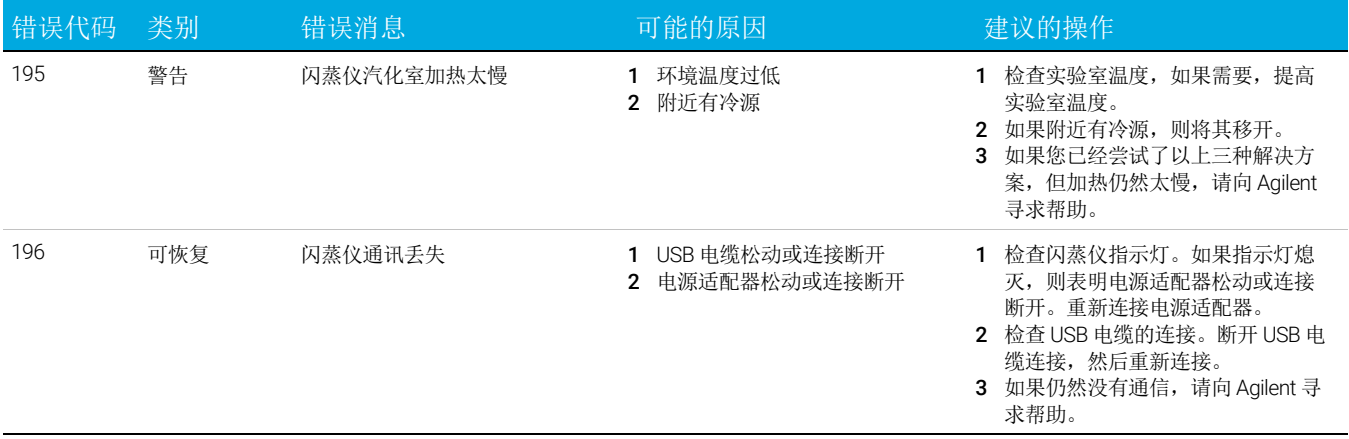

#### [www.agilent.com](http://www.agilent.com)

Agilent Technologies, Inc. 2021

第三版, 2021 年 8 月

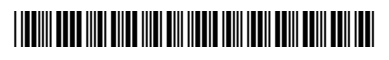

G3535-97000

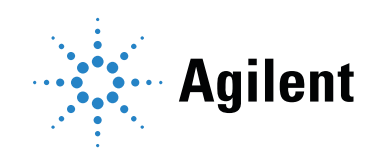